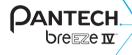

## User Guide

Thank you for choosing the Pantech Breeze IV. The Pantech Breeze IV has many features designed to enhance your mobile experience. From its EZ to read menus, to its sleek, stylish design, we know you will enjoy the entire Breeze IV experience.

This User Guide contains important and useful information that will maximize your familiarity with all that the Pantech Breeze IV has to offer.

## Specifications

## Design

Clamshell phone with internal and external display

## Displays

- WQVGA LCD with 3.0" internal display
- qqVGA TFT LCD with 1.44" external display
- 9 lines for text in basic mode with 24 point font
- Two soft keys and four-way scroll and pressing

#### Melodies

MIDI, i-Melody, MP3, AMR, WAV, AAC, AAC+, WMA

#### Camera

Integrated 3M CMOS Camera

- Resolution up to 2048 x 1536 (3M AF pixels)
- 3GP Video recording/playing up to 15f/s (QVGA size)
- Self-timer function (Off/5 secs/ 10 secs)
- Photo album and video album
- LED Camera Flash(Support On/ Off)

### Dimensions & Weight

Weight: 102 g (with standard battery)

Dimensions: 106.5 mm X 53 mm

X 17.4 mm

## Power Management (Performance)

| Battery<br>Type                         | Capacity         | Standby<br>Time       | Talk<br>Time        |
|-----------------------------------------|------------------|-----------------------|---------------------|
| Standard<br>Lithium-<br>Ion<br>(Li-ion) | Up to<br>1030mAh | Up to<br>250<br>hours | Up to<br>3<br>hours |

## **Operating Frequency**

- GSM/GPRS/EDGE 850/900/ 1800/1900 MHz, UMTS/ HSDPA 850/1900/2100 MHz networks in North America, South America, Europe, Africa, and Asia-Pacific where these networks are supported
- Automatic band switching

| Specifications                | 2  |
|-------------------------------|----|
| Phone overview                | 8  |
| Using Shortcuts               |    |
| Menu overview                 | 11 |
| Quick & Easy                  | 14 |
| SIM card and battery          |    |
| Turning the phone on/off      | 20 |
| Essential display indications | 20 |
| Setting the phone mode        | 23 |
| Entering text                 | 24 |
| Quick call keys               |    |
| PC Suite                      |    |
| Memory card                   | 28 |
| •                             |    |

#### Breeze Mode

1 Calls and address book

| • • | Calls allu addi ess book           |                  |
|-----|------------------------------------|------------------|
|     | Making, receiving and ending a     | a                |
|     | call                               | .34              |
|     | Options during a call              | .36              |
|     | Checking all calls                 | .40              |
|     | Speed dialing                      | 41               |
|     | Using address book                 | .42              |
|     | Using your headset                 | .44              |
|     | Fixed dialing number               | .45              |
| 2.  | Messaging                          |                  |
|     | Receiving messages                 | 40               |
|     | Necelvii ig i i lessages           | .48              |
|     |                                    | .48              |
|     | Creating and sending text          |                  |
|     | Creating and sending text messages |                  |
|     | Creating and sending text messages | .49              |
|     | Creating and sending text messages | .49              |
|     | Creating and sending text messages | .49<br>.50<br>56 |

#### Contents

| 3. | Multimedia60Camera66Photo album66Video album68                                                                                                    |
|----|----------------------------------------------------------------------------------------------------|
| 4. | Useful Features         Magnifier       72         Calendar       72         Alarm clock       74         Pill Reminder       75         User Guide       76         Calculator       77         Tip calculator       77         Stop watch       78         Say a Command       78         Readout Mode       80         Slow Speech       81 |
| 5. | Connectivity Bluetooth                                                                                                    |

#### 6. Settings

| Phone status          | .92 |
|-----------------------|-----|
| Sounds & alerts       | .92 |
| Display settings      | .93 |
| Voice command setting |     |
|                       |     |

#### Advanced Mode

#### 1. Calls and address book

| Can an a a a a a cos sock    |      |
|------------------------------|------|
| Making, receiving and ending |      |
| a call                       | 96   |
| Call settings                | 101  |
| Checking all calls           |      |
| Speed dialing                |      |
| Using address book           | .104 |
| Using your headset           | .107 |
| Fixed dialing number         | .107 |
| Caller identification        | .108 |
| Slow Speech                  | .108 |
|                              |      |

| 2. | Messaging Receiving messages110 Creating and sending text |    | Other files<br>Managing memory<br>Playing games                                                   | 145                      |
|----|-----------------------------------------------------------|----|---------------------------------------------------------------------------------------------------|--------------------------|
|    | messages                                                  | 4. | Useful Features Magnifier Calendar Alarm clock Pill Reminder User Guide Calculator Tip calculator | 149<br>150<br>151<br>152 |
| 3. | Multimedia                                                |    | Stop watch                                                                                        | 154                      |
|    | Camera124                                                 |    | Notepad and voice memo.                                                                           |                          |
|    | Photo album130                                            |    | World time                                                                                        |                          |
|    | Video album132                                            |    | Converter                                                                                         |                          |
|    | Audio album134                                            |    | Timer                                                                                             |                          |
|    | Music player136                                           |    | Say a Command                                                                                     | 157                      |
|    | Music player settings141                                  |    | Readout Mode                                                                                      |                          |
|    | Media player142                                           |    |                                                                                                   |                          |

#### Contents

| 5. | Connectivity Bluetooth Using USB Mode Using the web browser Setting profiles | 165<br>165                             |
|----|------------------------------------------------------------------------------|----------------------------------------|
| 6. | Settings Language                                                            | 170<br>170<br>171<br>173<br>174<br>175 |

### 7. Appendix

| Alert message                 | 180   |
|-------------------------------|-------|
| Troubleshooting checklist     |       |
| Safety information            | 184   |
| Safety precautions            |       |
| About the battery usage       |       |
| FCC Hearing-Aid Compatibil    | ity   |
| (HAC) regulations for wireles | s     |
| devices                       | 191   |
| FCC Regulatory Compliance     | 195   |
| Warranty                      |       |
| Speaker Phone &               |       |
| Noise Cancel                  | .206  |
| Dynamic Noise Suppression     |       |
| from Audience                 | . 207 |
| earSmart™ technology          |       |

#### Phone overview

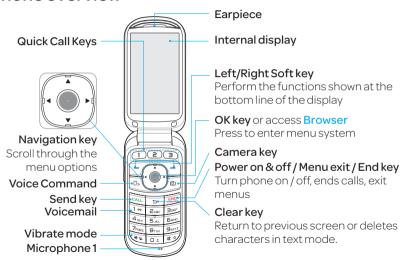

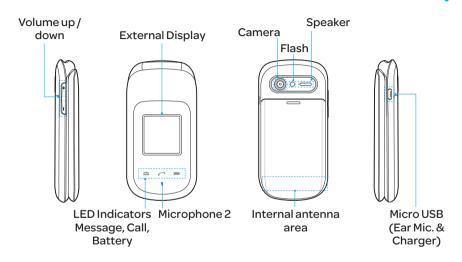

**note:** Holding the device by the internal antenna area might affect the quality of all calls.

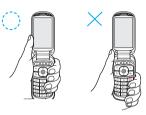

**note:** The phone has integrated advanced noise suppression technology. To ensure voice quality, please do not cover microphone entries as indicated.

## **Using Shortcuts**

Numbered menu items, such as menus, sub-menus, and options can be quickly accessed by using their shortcut numbers.

In Menu mode, Main Menus can be accessed by pressing the number keys (1 to #) corresponding to their location on the screen.

**Example:** Accessing the **Phone Mode** menu.

- 1. Select Menu.
- 2.Press for Settings.
- 3. Press for Phone Mode.
- 4. Press the **△/**▼ scroll key to select the mode.

**note:** The steps may vary by mode and this manual provides instructions for both **Breeze Mode** and **Advanced Mode** respectively.

## Menu overview

| Breeze mode<br>menu<br>Address Book<br>Contacts       | Messaging Conversations Options Create Message Delete    | AT&T Services Say a Command AT&T FamilyMap AT&T Navigator AT&T Music | User Guide<br>Calculator<br>Tip Calculator<br>Stop Watch              |
|-------------------------------------------------------|----------------------------------------------------------|----------------------------------------------------------------------|-----------------------------------------------------------------------|
| Groups Favorites Settings Fixed Dial Numbers  Service | Delete Delete Conversations Templates Settings Memory    | Games & Apps<br>myAT&T<br>My Account<br>Mobile Email<br>Browser      | Settings<br>Phone Status<br>Sounds & Alerts<br>Bluetooth<br>Font Size |
| Numbers  *SIM dependent                               | Camera Take Pictures Record Videos My Pictures My Videos | Tools Magnifier Calendar Alarm Clock Pill Reminder                   | Wallpaper<br>Slow Speech<br>Voice Command<br>Settings<br>Phone Mode   |

#### Advanced mode menu

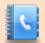

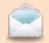

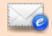

Mobile

**Email** 

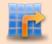

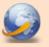

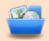

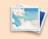

**Picture** 

Address Book Contacts Groups **Favorites** 

Settings

Fixed Dial Numbers

\*Service Numbers Messaging Conversations Options

Create Message

Delete Delete

Conversations

**Templates** Settings

Memory

AT&T GPS AT&T

Navigator T&TA FamilyMap Home Bookmarks Enter Address History

Browser Manage

My Stuff **Applications** Audio

Games **Picture** 

Video Tools

Other Files

**Used Space** 

SIM dependent Network dependent

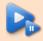

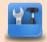

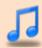

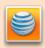

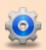

#### Video

#### Tools

Magnifier Recent Calls Camera Video Camera Media Player Alarm Clock Calendar Pill Reminder User Guide Notepad Voice Memo World Time Calculator Tip Calculator Converter Stop Watch Timer Say a Command

## AT&T Music

Music Player Shop Music

#### myAT&T

### Settings

Phone Mode Sound Profiles Display

<sup>n</sup>Call Phone

Network Connections

Network Connectivity

\*Security

"AT&T Software Update

Reset TTY

Phone Information

## Quick & Easy

| Keys | Functions                                                                                                    |
|------|----------------------------------------------------------------------------------------------------|
|      | Perform the functions shown at the bottom line of the display by using these soft keys.                                                                                                    |
|      | Scroll through the menu options in Menu mode. In standby mode, Left Scroll: Access My Stuff menu Right Scroll: Access Calendar menu Up Scroll: Access Create Message menu Down Scroll: Access Contacts menu |
| •    | Select a menu function or store user-input information, such as names. Also use this key for confirmation.  Launch the <b>Browser</b> menu directly if pressed in standby mode.                             |
| t)   | Delete characters in text mode, or return to previous menu.                                                                                                    |

| Keys                    | Functions                                                                                                    |
|-------------------------|----------------------------------------------------------------------------------------------------|
| CALL                    | Make or receive a call. Show the recent call list in standby mode.<br>Re-dial the last call number if pressed and held in standby mode.                        |
| END<br>0 OUT OFF        | Complete the current call. Turn on/off the phone if pressed and held. Cancel user input and return to standby mode while in Menu mode.                         |
| 1 00                    | Quickly connect to the voice mail server if pressed and held in standby mode.                                                                                  |
| ○ ± ~ 9 <sub>w×YZ</sub> | Enter numbers, letters or special characters. Go to the dial screen if pressed in standby mode. Assign the number as a speed dial when it is pressed and held. |
| **                      | Enter or exit from vibrate mode if pressed and held in standby mode. Show the symbol input screen if pressed in text input mode.                               |
| O ±                     | Enter the + sign prefix for international dialing if pressed and held.<br>Enter the space character in text input mode.                                        |

| Keys           | Functions                                                                                                    |
|----------------|----------------------------------------------------------------------------------------------------|
| #0             | Change various text input modes if pressed at the text-editing screen.                                                                                                    |
|                | Adjust the earpiece volume while making a call. Control the Ringtone volume, vibrate mode and silent all mode in standby. Mute the ringtone of the incoming call if the volume up key is pressed. Reject the incoming call if the volume down key is pressed and held when you receive an incoming call. Launch the Multitasking by pressing and holding the volume up key. |
| <u></u>        | Turn camera capture mode on. Work as a camera shutter in capture mode.                                                                                                    |
| D <sub>2</sub> | Turn the Voice Commands on.                                                                                                    |

## SIM card and battery About your SIM card

When you subscribe to your network operator, you receive a SIM (Subscriber Identity Module) card containing your registration information, PIN code, etc. Like a credit card, it should be kept secure and handled carefully. Do not bend, scratch or expose it to moisture. Avoid static electricity.

To avoid corrupting your SIM card's memory, always switch off your phone before removing or inserting your SIM card.

## About your battery

Your phone uses a Li-lon battery. Make sure to use an authorized battery and charger only. For more details, please inquire at your nearest dealer.

**note:** Your phone is powered by a Lithium Ion (Li-Ion) battery. This means that, unlike other forms of battery technology, you can recharge your battery while some charge remains without reducing your phone's autonomy due to the "battery memory effect" inherent in those technologies.

## Installing/removing SIM card and battery

1. Remove the battery cover from the unit. To fit the battery cover, put it on the guide rail and push up.

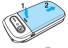

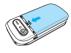

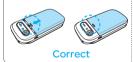

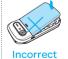

2. Insert the SIM card into the slot. The gold contacts of the SIM card should go against the metal contacts. of the phone. Put the contacts of the battery into the hole located at the top of the unit and then insert and press the lower side of the battery until you hear the "click". Make sure you align the gold contacts at the battery end with contacts on

#### Getting started

the phone. If the contacts at the battery are not properly aligned, damage could occur to the phone and the battery.

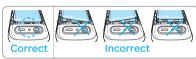

3. To remove the battery, push the bottom of the battery to upwards (1) and remove (2) the battery.
Push the SIM card in the arrow direction as shown.

## To charge your battery

1. To charge, connect the charger adapter as shown right.

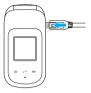

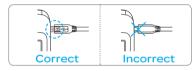

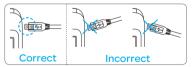

2.To remove the adapter connecting, pull the adapter away as shown right.

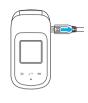

## Turning the phone on/off

1. Press and hold 📖.

#### To turn off

1. Press and hold ......

## Essential display indications

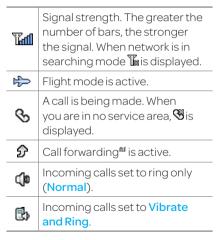

## Getting started

|                                           | Incoming calls set to Vibrate       | A message is being sent. |                                                   |  |
|-------------------------------------------|-------------------------------------|--------------------------|---------------------------------------------------|--|
| <b>—</b>                                  | Only.                               |                          | A message is being received.                      |  |
| <b>()</b> 88                              | Incoming calls set to Silent.       |                          | An alarm is set.                                  |  |
|                                           | Received one or more text messages. |                          | Bluetooth is active.                              |  |
| Received one or more multimedia messages. |                                     |                          | Bluetooth hands-free headset is connected.        |  |
|                                           | Pagaiyad ang ar mara M/AB push      |                          | Bluetooth A2DP headset is connected.              |  |
|                                           | Pacaivad and ar mara other          |                          | Bluetooth hands-free + A2DP headset is connected. |  |
|                                           | Received one or more voice          | <b>≓</b>                 | Data transfer via Bluetooth.                      |  |
| ₽ <mark>4</mark>                          | messages.                           | n                        | Headset is connected.                             |  |
| LF.I                                      | Inbox is full.                      | •                        | USB is connected.                                 |  |
|                                           |                                     |                          | •                                                 |  |

|          | External memory card is inserted.                                                    |  |  |
|----------|--------------------------------------------------------------------------------------|--|--|
|          | An error occurred on the external memory card.                                       |  |  |
|          | TTY is active.                                                                       |  |  |
| 8        | Pill Reminder is set.                                                                |  |  |
| ≡        | An EDGE signal is available.<br>(White color : Deactivate,<br>Blue color : Activate) |  |  |
|          | A GPRS signal is available.<br>(White color : Deactivate,<br>Blue color : Activate)  |  |  |
| 36<br>36 | A 3G signal is available.<br>(White color : Deactivate,<br>Blue color : Activate)    |  |  |

| <b>②</b> | WAP is connected. When the security is set <b>(a)</b> is displayed. |
|----------|---------------------------------------------------------------------|
| (111)    | Battery strength. When the battery charge is low,  is displayed.    |

SIM dependent Network dependent

#### **Getting started**

## Setting the phone mode

Your phone has two customized modes. Breeze and Advanced. The default is set to Breeze mode which provides EZ access to the functions used most frequently. In the Breeze mode, you can view an abbreviated menu: Address Book Messaging, Camera, AT&T Services, Tools and Settings, The Advanced Mode allows access to all menu items.

#### Breeze Mode

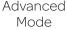

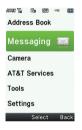

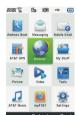

### To change the phone mode

- Select Menu > Settings > Phone Mode.
- Select Breeze Mode or Advanced Mode.

## Assigning the menu

You can set the most commonly used menu item in **GoTo** in standby mode.

- Select GoTo in standby mode > (Unassigned).
- 2. Select Add.
- 3. Select the menu item and sub menu item.
- 4. Select Save.

## **Entering text**

You can enter text with multi-tap, predictive, numeric or symbol.

#### Useful keys

| O SCI al Reys |                                   |  |  |  |
|---------------|-----------------------------------|--|--|--|
| **            | Display symbols.                  |  |  |  |
| O ±           | Adding a space.                   |  |  |  |
|               | Press to toggle from initial caps |  |  |  |
|               | to all caps, to lower case, or to |  |  |  |
|               | numeric entries.                  |  |  |  |
|               | Press to change the text entry    |  |  |  |
|               | functions from ABC mode to        |  |  |  |
|               | predictive mode, or number        |  |  |  |
| # 9           | mode.                             |  |  |  |
|               | ABC Mode abc Abc ABC (lower       |  |  |  |
|               | case / initial caps / all caps)   |  |  |  |
|               | Predictive Mode ( ab ( Ab ( BAB)  |  |  |  |
|               | (lower case / initial caps / all  |  |  |  |
|               | caps)                             |  |  |  |
|               | Number Mode 123                   |  |  |  |
|               |                                   |  |  |  |

### Key characters by language

Each of the following keys will scroll through these sequential options listed by language.

| Key               | Key English French |     | Spanish |  |
|-------------------|--------------------|-----|---------|--|
| 1 00              | .,-?!/'@:          |     |         |  |
| 2480              | abc                | çàä | áãç     |  |
| 3osr              | def                | éè  | é       |  |
| 4 (44)            | ghi                |     | ĺ       |  |
| 5.KL              | jkl                |     |         |  |
| 6 <sub>MNO</sub>  | mno                | öñ  | óñ      |  |
| 7 <sub>mans</sub> | pqrs               | ß   |         |  |
| Втич              | tuv                | ùü  | úü      |  |
| 9 <sub>WXYZ</sub> | wxyz               |     |         |  |

#### ABC mode

Press the key labeled with the target letter once for the first letter; press it twice for the second letter, and so on.

- 1. Press 🕪 to change the mode as multi-tap.
- 2.Press and to just to input text repeatedly. To write the letter "C", press and 3 times. To write number 2, press and 4 times.

## Predictive mode (T9)

The predictive mode automatically compares your keystrokes with an internal linguistic dictionary to determine the correct word. It will display the most commonly used first. To save a word not listed in phone's dictionary, select Options > Predictive Settings > My Words.

- 1. Press \*\* to change the mode to predictive.
- 2. Press and to good to input text. For example, to write 'hello', press and good some state of the state of the state of

#### Number mode

You can input numbers in this mode.

1. Press 🕩 to change the mode to 123.

2.Press to got and to input numbers.

### Symbol mode

You can input symbols.

- 1. Press to view the symbols.
- 2.Press △/▼/◀/▶ to select a symbol and select Insert.

## Quick call keys

Getting in touch with those you call most is now as EZ as 1-2-3.

**note:** The following direction is an example with using 1 key. The usage of 2 and 3 keys will be same as the following.

## To assign a contact to Quick Call

- 1. Press 1.
- 2. Select Quick Call > Assign.
- 3. Select a contact > Select.

## To make a call using one touch key

- 1. Press 1.
- 2. Select Call.

## To send a message using one touch key

- 1. Press 1.
- 2. Select Options > Send Message.

#### **PC** Suite

PC suite is a Windows-based PC program that allows you to easily manage personal data and multimedia files by connecting your Phone to a PC. The PC suite application can be downloaded at http://www.pantechusa.com.

## System requirements

- Microsoft Windows 2000, Windows XP family, Windows Vista 32bit, Windows 7, or Windows 8
- At least 300MB of free disk space

 Interface devices such as USB or Bluetooth for the connection with the phone

#### PC Suite features

- Contact Manager
- Message Manager
- File Manager

## Memory card

You can use a microSD card as a memory card. It gives you more space to save pictures, videos, music, etc.

## Inserting a memory card

1. Remove the battery cover and the battery from the unit.

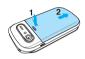

2.Unlock the microSD card slot by carefully sliding it up.
The metal cover should now be easily lifted up.

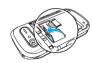

#### Getting started

3. Insert the micro
SD card into
the slot. The
gold contacts
of the
microSD card should go
against the metal contacts of
the phone.

4.Close the metal cover and slide down to lock the microSD card in place. The licon will be displayed when the phone is turned on.

### Using a memory card

You can save, move and delete the files in your phone and external memory card. You can also move and copy the files to computer from your phone.

## To copy a file to the memory card

- 1. Select a file > Options > Copy.
- 2. Select Memory by pressing
  - ◄/▶. To copy the file back to the phone, select Phone.
- 3. Select a desired folder > Here.

## To move a file to the memory card

- 1. Select a file > Options > Move.
- 2. Select **Memory** by pressing
  - ◄/▶. To copy the file back to the phone, select Phone.
- 3. Select a desired folder > Here.

## To delete a file from the memory card

 Select a file from the card > Options > Delete > Yes.

In Advanced Mode, you have access to all of the features of Breeze IV including the features provided by Breeze Mode.

## To move the file from the card to the computer

- 1. Connect the data cable with mobile and the computer.
- 2.Select Menu > Settings > Connectivity.
- 3. Select Select USB Mode.
- 4. Select Music Player, Mass Storage, Modem, or Ask on Connection.
- 5. Follow the instructions on your computer screen.

#### • Getting started

note: Select Music Player when you want to add music to the playlist in your device. When you select Ask on Connection, it will ask you to select Music Player, Mass Storage, or Modem every time you connect your device with your computer.

### Resetting a memory card

- Select Menu > Settings > Reset.
- 2. Enter password.
- 3. Select OK > External Memory Reset > Select > Yes.

For details on reset, see page 175. note: Master Reset and Master Clear will reset your phone to its default settings. The default password is '1234'.

## Memo

## breze w

## Calls and address book

Making, receiving and ending a call
Options during a call
Checking all calls
Speed dialing
Using address book
Using your headset
Fixed dialing number

# Making, receiving and ending a call

### Making a call

- 1. Enter the area code and phone number.
- 2.Press CALL.

### Answering a call

1. Press or select Accept.

### Ending a call

1. Press ......

Once the call is completed, a call summary is displayed.

## Rejecting a call

Press or select Ignore.

## Making a call using the call list

Your phone logs up to 20 dialed, received and missed call numbers.

- 1. Press (CALL) to display the recent calls list.
- Select All Calls, Missed Calls, Received Calls, Dialed Calls or Call Ranking by pressing
  - **4/.**
- 3. Select a number.
- 4. Press (a) to dial the selected number.

**note:** To redial the last number, press and hold a in standby mode.

#### Breeze Mode - Calls and address book

### Making a call during a call

- Enter the phone number or select Options > View Contacts
- 2. Press to dial the second call. The first call is automatically put on hold.

## Switching between two calls 1. Select Options > Swap.

### Making an international call

1. Press and hold for the international prefix until the '+',character appears.

2. Type the country code, area code, and phone number.

3. Press CALL.

### Making an emergency call

- 1. You can make emergency calls even if your phone does not have a SIM card
- 2. Press Emergency Number, or select **SOS** if your phone does not have a SIM card.
- 3. Press CALL.

## Replying to a missed call

1. Press (CALL) to display the calls list.

01

02

04

06

02

03

05

06 07

- 2.Select Missed Calls by pressing **◄/▶**.
- 3. Select a number to call by pressing **△**/**▼**.
- 4. Press CALL.

### Answering a second call®

- 1. Press [SALL]. The first call is automatically put on hold.
- 2. Press of to end the second call. The call on hold is automatically reconnected.

note: For answering a second call, you should activate Call Waiting in advance.
(Select Menu > Settings > Call > Call Waiting > Options > Activate in Advanced Mode.)

## Options during a call Switching your phone's microphone off

1. Select Options > Mute.

## Switching your phone's microphone back on

1. Select Options > Unmute.

## Talking on speaker

1. Select €.

## Slowing down a Voice

 Select Options > Slow Speech.

#### Breeze Mode - Calls and address book

#### Removing background noise

You can eliminate background noise from conversations and improve the voice quality of communications by setting Noise Suppression to On.

1. Select Options> Noise Suppression.

### Putting a call on hold and returning<sup>n</sup>

### Putting a call on hold

1. Select Options > Hold or press

### Returning to a held call

1. Select Options > Unhold or press again.

#### Multi-party calls<sup>n</sup>

You can talk with more than one person or have a conference call.

#### Making a multi-party call

- 1. Call the first participant.
- Call the second participant. The first call is automatically put on hold.
- 3. Select Options > Join.

# Having a private conversation with one participant

- 1. Select Options > Split.
- 2. Select a participant > Select.

01

02

03

05

01

02

03

05

### Removing one participant from a multi-party call

- 1. Select Options > End.
- 2. Select the number associated with the call you wish to end or **End All** to end all calls.

### Searching for a number in address book during a call

- Select Options > View Contacts.
- 2. Select a number, and then press [...]

### Searching for a name or group in address book

Enter the first letters of the name for Name Search. The entries are displayed starting with the first entry matching your input.

### Finding a name manually in address book

1. Press ▲/▼.

## Viewing the details of highlighted entry in address book

1. Select **Select**. For details on address book, see page 42.

#### Breeze Mode - Calls and address book

### Reading a message during a call

- Select Options > View Message.
- 2. Select a conversation > View.
- 3. Select a message > View.

### Sending a message during a call

 Select Options > Send Message.

For details on creating a text message, see page 49.

### Mobile Web during a call

1. Select Options > Browser.

### Viewing the calendar during a call

1. Select Options > View Calendar

### Making a note during a call

1. Select Options > Notepad.

01

02

03

05

01

02

03

04

05

### Checking all calls

### Viewing missed calls

- 1. Select GoTo in standby mode.
- 2. Select Recent Calls > Missed Calls.

### Viewing received calls

- 1. Select GoTo in standby mode.
- 2.Select Recent Calls > (

#### Viewing dialed calls

- 1. Select GoTo in standby mode.
- 2.Select Recent Calls > Dialed Calls.

### Viewing call rankings

- 1. Select GoTo in standby mode.
- 2. Select Recent Calls > Call Ranking.

### Deleting call logs

- 1. Select GoTo in standby mode.
- 2. Select Recent Calls > Delete Call Logs.
- Select All Calls, Missed Calls, Received Calls, or Dialed Calls.

**note:** If no logs exist, the message "No Call Exist" appears.

#### Viewing call time

- 1. Select GoTo in standby mode.
- 2.Select Recent Calls > Call
  Time
- 3. Last Call, Received Calls, Dialed Calls, Total Calls, and Lifetime Calls are displayed.

### Resetting all call times

- 1. Select GoTo in standby mode.
- 2. Select Recent Calls > Call Time.
- 3. Select Reset > Yes.

note: The default password is '1234'.

### Speed dialing

You can dial quickly using speed dialing. Up to 8 phone numbers can be programmed using numbers 2 to 9

: Voice mail

Prefix for international call

### Setting speed dial

- Select Menu > Address Book > Settings.
- 2. Select **Speed Dial** > an empty entry and select **Add**.
- 3. Select a contact > Select.

01

02

03

05

01

02

03

05

#### Changing speed dial contact

- Select Menu > Address Book > Settings.
- Select Speed Dial and select a number.
- 3. Select Change.
- 4. Select a contact > Select > Yes.

### Removing from speed dial

- Select Menu > Address Book > Settings.
- 2. Select **Speed Dial** and select a number.
- 3. Select Remove > Yes.

### Using address book

You can save names, phone

numbers, and information on the SIM or phone. Number of entries can depend on the capacity of the SIM card.

#### Adding a contact

- Select Menu > Address Book > Contacts > Options > Add New Contact.
- 2. Select Phone or SIM.
- 3. Input the fields.
- 4. Select Save.

### Viewing the contact list

 Press ▼ or select Menu > Address Book > Contacts.

### Searching for a phone number

- Press ▼ or select Menu > Address Book > Contacts.
- 2. Input the first letter or two of the person's name and scroll with △/▼.
- 3. Select **Select** to view detail information.
- 4. To update information, select **Options > Edit Contact**.

#### Calling from contact list

- Press ♥ or select Menu > Address Book > Contacts.
- 2. Select a contact to call.
- 3. Press CALL.

#### Sending a contact

- Press ▼ or select Menu > Address Book > Contacts.
- 2.Select a contact > Options >
  Share Contact Info > All
  Contact Info, Personal
  Contact, or Business
  Contact.
- 3. You can send the contact using via Message or via Bluetooth.

#### Deleting a contact

- Press ▼ or select Menu > Address Book > Contacts.
- 2.Select a contact > Options >
   Delete > Yes.

01

02

03

05

01

03

05

### Making groups

- Press ▼, ▶ or select Menu > Address Book > Groups.
- 2.Select Options > Add New Group.
- 3. Enter a group name and select **Save**.

### Editing groups

- Press ▼, ▶ or select Menu > Address Book > Groups.
- 2. Select a group > Options > Add New Group, Edit Group, or Delete Group.

### Adding to favorites or groups

- Press ▼ or select Menu >
   Address Book > Contacts.
   Select a contact > Ontions >
- 2.Select a contact > Options > Add to.
- 3. Select Favorites or Groups.

### Using your headset

You can make or receive a call using your headset. When you connect your headset to the jack, the button on the headset works as follows.

**note:** You must use the headset designed for this device. It is an optional item. Not all headset will have a button.

#### Breeze Mode - Calls and address book

### While in standby mode

- 1. Press the button **once** to list recent calls.
- 2. Press the button **twice** to redial the last call.

### While the phone is closed

- 1. Press the button **once** to receive an incoming call.
- 2.Press and hold the button once to end the call.

### Fixed dialing number

### Viewing fixed dialing number list

Fixed dialing number is a service that limits your access to specific numbers in the address book list recorded on the SIM. Input the PIN2 to set up or cancel this service. The default PIN2 is "2222".

 Select Menu > Address Book > Fixed Dial Numbers.

**note:** PIN2 must be correctly entered within 3 attempts. If you input incorrect code three times in a row, the PIN2 code will be blocked. If the PIN2 code is blocked, please contact your service provider. Your PIN2 code is supplied with the SIM card.

01

02

03

05

01

03

05

### Memo

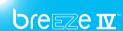

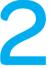

### Messaging

Receiving messages Creating and sending text messages Creating multimedia messages Managing messaging memory Email

### Receiving messages Viewing a new message

1. Select View.

### Reading a message from the conversations

- 1. Select Menu > Messaging.
- 2. Select a conversation > View.

## Saving the contact information from a received message

- Select a received message > View.
- 2.Select Options > Save to Contact.

3. Select as New Contact or as Existing Contact.

# Saving the object in a received multimedia message

- 1. Open a multimedia message.
- 2. Select an object.
- 3. Select Options > Use > Save to internal or Save to external.

It will be saved in one of the categories in the My Pictures or My Videos folder.

For details on photo album and video album, see page 66, 68.

#### Breeze Mode - Messaging

### Creating and sending text messages

### Sending a text message

- Press ▲ or select Menu > Messaging > Options > Create Message.
- 2. Enter a message.
- 3. Select > Options > Send to and a contact to send the message and select Select > Done.
- 4. To save message as draft, select Options > Save the Message.
- 5. Select **Send**.

To view the sent message, select Menu > Messaging.

7. Select a conversation > View.

8. Select a message > View.

**note:** All sent messages will be saved in conversations.

### Replying to a message

- 1. Select Menu > Messaging.
- 2. Select a conversation > View > select quick reply editor on the conversation.

01

02

03

06

02

03 04

05

### Creating multimedia messages

You can create and send multimedia messages. Capacity is 100KB, 300KB or 600KB. An error message will alert you once the message exceeds the capacity.

### Adding a saved picture to the message

- Press ▲ or select Menu > Messaging > Options > Create Message.
- 2. Enter a message.
- Select Insert > Picture by pressing ◀/▶. Select My Picture.

- 4. Scroll to the saved picture and select View. Confirm the picture and select Select.
- 5. To preview the message, press ▲/▼ to select the slide box and select Options > Preview > Current or Whole Message.
- 6.To edit the text message, press ▲/▼ to select the text box and edit your message.
- 7. Select Options > Send to > a contact > Select > Done > Send.

#### Breeze Mode - Messaging

### Adding a new picture to the message

- Press ▲ or select Menu > Messaging > Options > Create Message.
- 2.Enter a message.
- 3. Select Insert > Picture by pressing ◀/▶. Select Take Picture.
- 4. Focus on the object.
- 5.Press or \_\_\_\_.
- 6. To edit the text message, press ▲/▼ to select the text box and edit your message.

7. Select Options > Send to > a contact > Select > Done > Send

For details on taking a picture, see page 63.

### Adding a saved video to the message

- Press ▲ or select Menu > Messaging > Options > Create Message.
- 2. Enter a message.
- 3. Select Insert > Video by pressing ◀/▶. Select My Video

01

02

04

06

02

03

05

- 4.Scroll to the saved video clip and select Play. Confirm the video clip and select Select.
- 5. To edit the text message, press ▲/▼ to select the text box and edit your message.
- 6.Select Options > Send to > a contact > Select > Done > Send.

### Adding a new video to the message

- Press ▲ or select Menu > Messaging > Options > Create Message.
- 2. Enter a message.

- Select Insert > Video by pressing ◀/▶. Select Create Video.
- 4. Focus on the object.
- 5. Press or , or select Options > Record.
- 6. To stop and save the recording, select **Stop**.
- 7. To edit the text message, press ▲/▼ to select the text box and edit your message.
- 8. Select Options > Send to > a contact > Select > Done > Send.

For details on recording a video, see page 64.

#### Breeze Mode - Messaging

### Adding a recorded voice memo to the message

- Press ▲ or select Menu > Messaging > Options > Create Message.
- 2.Enter a message.
- 3. Select Insert > Audio by pressing ◀/▶. Select My Audio > My Voice.
- 4. Scroll to the saved audio clip and select **Play**. Confirm the audio clip and select **Select**.
- 5. To edit the text message, press ▲/▼ to select the text box and edit your message.

6.Select Options > Send to > a contact > Select > Done > Send.

### Adding a new voice memo to the message

- Press ▲ or select Menu > Messaging > Options > Create Message.
- 2. Enter a message.
- 3. Select Insert > Audio by pressing ◀/▶. Select Record Audio.
- 4. Select **Record** to record the sound.
- 5. To stop and save the recording, select **Stop**.

01

02

03

06

02

04

05

6.To edit the text message, press ▲/▼ to select the text box and edit your message.
7. Select Options > Send to > a contact > Select > Done > Send.
For details on recording a voice memo, see page 155.

### Adding other files to the message

- Press ▲ or select Menu > Messaging > Options > Create Message.
- 2. Enter a message.
- 3. Select Insert > Other by pressing ◀/▶. And select Files.
- 4. Select a file > Select.
- 5. To edit the text message, press ▲/▼ to select the text box and edit your message.
- 6.Select Options > Send to > a contact > Select > Done > Send.

#### Breeze Mode - Messaging

### Adding Contacts to the message

- Press ▲ or select Menu > Messaging > Options > Create Message.
- 2. Enter a message.
- 3. Select Insert > Other by pressing ◀/▶.
- 4.Select Contacts > a Contact > Select.
- 5. To Send the message, select Options > Send to > a contact > Select > Done > Send.

### Adding Templates to the message

- Press ▲ or select Menu > Messaging > Options > Create Message.
- 2. Enter a message.
- 3. Select Insert > Other by pressing ◀/▶.
- 4. Select **Templates** > a Template > **Select**.
- 5. To Send the message, select Options > Send to > a contact > Select > Done > Send.

01

02

03

06

02

03

05

### Managing messaging memory

Up to 300 messages can be stored in the phone memory, additional messages will be saved to the SIM card. When the message box is full, the messages full icon will appear. All messages share memory.

| Icon  | Descriptions                  |  |
|-------|-------------------------------|--|
| (F)   | Text message is full (SIM and |  |
| (EC3) | phone messages).              |  |

#### Deleting a conversation

 Select a conversation > Options > Delete > Yes.

### Deleting multiple conversations

- Select Options > Delete Conversations.
- Select Select or Deselect to select or deselect the message.
- 3. Select Options > Delete > Yes.

#### Breeze Mode - Messaging

#### **Email**

You can receive emails from your service provider.

### Receiving an email

- 1. Select Menu > AT&T Services > Mobile Fmail
- 2. Select an email.
- 3. Select Select.
- 4. Enter your email account's login credentials.

01

02

03

05

01

02

03

04

05

### Memo

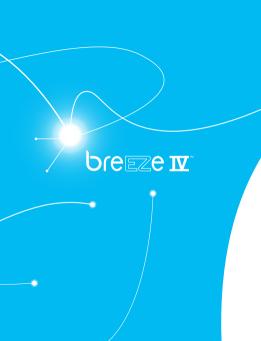

# 3

### Multimedia

Camera Photo album Video album

#### Camera

You can take pictures and record movies using the built-in camera. The photos and video clips can be saved and sent via multimedia messages, or Bluetooth.

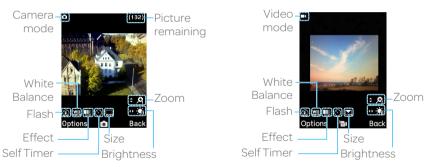

**note:** When you set the photo size to 2048x1536, the zoom function is not available.

#### Breeze Mode - Multimedia

### Setting camera settings

- Press in standby mode or select Menu > Camera > Take Pictures
- 2. Select **Options** > **Settings** to change settings prior to taking a picture.

### Camera options

| Icon | Name             | Descriptions                                                 |
|------|------------------|--------------------------------------------------------------|
| 3    | Flash            | On (%), Off (@)                                              |
| WE   | White<br>Balance | Auto (團), Day Light<br>(紫), Tungsten (会),<br>Fluorescent (震) |
|      | Effect           | Normal (囗), Sepia<br>(囗), Negative (囗),<br>B&W (囗)           |

| Icon | Name       | Descriptions                      |
|------|------------|-----------------------------------|
| 0    | Self Timer | Off(©),5 secs                     |
|      |            | ( <b>Q</b> ),10 secs ( <b>Q</b> ) |
| 3113 | Size       | 2048x1536(♠),                     |
|      |            | 1600x1200 (🖫),                    |
|      |            | 1280x960 (🖫),                     |
|      |            | 640x480(Q),                       |
|      |            | 320x240 (😱),                      |
|      |            | 240×400 (🖫)                       |
| 69   | Advanced   | Picture Quality,                  |
|      |            | Save Location,                    |
|      |            | Shutter Sound,                    |
|      |            | Timer Sound,                      |
|      |            | Auto Focus                        |

### Video camera options

| Icon    | Name             | Descriptions                                                 |
|---------|------------------|--------------------------------------------------------------|
| 3       | Flash            | On (%), Off (@)                                              |
| <b></b> | White<br>Balance | Auto (羅), Day Light<br>(╬), Tungsten (会),<br>Fluorescent (鬶) |
|         | Effect           | Normal (🌉), Sepia<br>(∰), Negative (∰),<br>B&W (∰)           |
| 0       | Self Timer       | Off (©), 5 secs<br>(@), 10 secs (@)                          |
| SIRES   | Size             | 176×144(MMS)<br>(風),176×144(風),<br>320×240(圓)                |

| Icon | Name     | Descriptions                                                        |
|------|----------|---------------------------------------------------------------------|
| (3)  | Advanced | Video Quality,<br>Sound Recording,<br>Save Location,<br>Timer Sound |

#### Zoom in and out

1. Press  $\triangle/\nabla$ . It ranges from 1 x to 4 x.

### Increasing or decreasing the brightness

Press ◀/▶.
 It ranges from -2 to +2.

#### Breeze Mode - Multimedia

### Taking a picture

- Press in standby mode or select Menu > Camera > Take Pictures
- 2. Focus on the object.
- 3. Press or , or select Options > Capture.

### Changing to video camera mode

- Press in standby mode or select Menu > Camera > Take Pictures.
- 2. Select **Options** while camera mode is activated.
- 3. Select Video Camera Mode.

**note**: In camera mode, press and hold

to change to video camera mode.

- 4. Focus on the object.
- 5. Press or , or select Options > Record.
- 6.Select Stop to stop recording.

### Viewing the taken picture

- Select Menu > Camera > My Pictures.
- 2. Select a picture > View.

### After taking pictures

# To Press Send using a multimedia message Multimedia Message

01

03

05

06

02

03

05

| То                     | Press                |
|------------------------|----------------------|
| Send using             | Options > Send > via |
| Bluetooth              | Bluetooth            |
| Set as                 | Options > Set as >   |
| wallpaper              | Wallpaper            |
| Set as Caller ID       | Options > Set as >   |
| Set as Callel 1D       | Caller ID            |
| Delete                 | Options > Delete     |
| Rename                 | Options > Rename     |
| View photo information | Outless Businessias  |
|                        | Options > Properties |
|                        |                      |

### Recording a video

- Select Menu > Camera > Record Videos.
- 2. Focus on the object.
- 3 Press or , or select Options > Record.
- 4. Select **Stop** to stop recording.
- 5. Select **Options** > **Play** to play the video clip.
- 6.Press or **Back** to go back to preview mode.

### Changing to camera mode

- Select Menu > Camera > Record Videos.
- 2. Select **Options** while video mode is activated.

#### Breeze Mode - Multimedia

3. Select Camera Mode.
note: In video camera mode, press an hold be to change to camera mode.
For details on taking a picture,

### Viewing the recorded video clip

see page 63.

- Select Menu > Camera > My Videos.
- 2. Select the video clip > Play.

### After recording video clips

| 10                      | PIESS                                     |
|-------------------------|-------------------------------------------|
| Send using a multimedia | Options > Send > as<br>Multimedia Message |
| message                 | Multimedia Messag                         |

| То                            | Press                |  |
|-------------------------------|----------------------|--|
| Send using                    | Options > Send > via |  |
| Bluetooth                     | Bluetooth            |  |
| View recorded                 | Play                 |  |
| video clip                    |                      |  |
| Delete                        | Options > Delete     |  |
| Rename                        | Options > Rename     |  |
| View video clip               | Ontions Deposition   |  |
| information                   | Options > Properties |  |
| During recording a video clip |                      |  |
| To Press                      |                      |  |
| Receive                       |                      |  |

Pause Pause

an incoming call

Stop recording Stop

#### Photo album

The My Pictures menu allows you to view all the pictures you have taken, save selected images to your phone or an external memory card and share the photos with others. JPEG format is supported, and other formats are saved in the Picture folder.

note: To access My Pictures, select
Menu > Camera > My Pictures.

### Viewing the saved pictures

- Select Menu > Camera > My Pictures.
- 2. Select a picture > View.

#### Viewing zoom mode

- Select Menu > Camera > My Pictures.
- 2.Select a picture > View > Options > Zoom.
- 3. Zoom an image in or out by pressing +/-.

### Viewing Picture Slide Show

- Select Menu > Camera > My Pictures.
- 2. Select Options > Slide Show.

### Viewing Pictures by grid or list

 Select Menu > Camera > My Pictures.

#### Breeze Mode - Multimedia

2.Select Options > View by Grid or View by List.

### Setting as wallpaper in the display

- Select Menu > Camera > My Pictures
- 2. Select a picture.
- 3. Select Options > Set as > Wallpaper.

### Setting as caller identification

- Select Menu > Camera > My Pictures.
- 2. Select a picture.
- 3. Select Options > Set as > Caller ID.
- 4. Select a contact > Select.

### Sending pictures using multimedia message

- Select Menu > Camera > My
   Pictures
- 2. Select a picture.
- 3. Select Options > Send > as Multimedia Message.

For details on creating multimedia messages, see page 50.

### Deleting multiple pictures

- Select Menu > Camera > My Pictures.
- 2.Select Options > Multiple
  Select

01

03

05

01

03

04

05

- 3. Select **Select** to select more than one picture.
- 4. Select **Deselect** to cancel your selection.
- 5. Select Options > Delete.

### Viewing a file information

- Select Menu > Camera > My Pictures.
- 2. Select a picture.
- 3. Select Options > Properties.

#### Video album

The My Videos menu allows you to play, send, save and delete videos in your phone or an external memory card. The supported formats are MP4, WMA, 3GP and 3G2.

### Playing the saved video clips

- Select Menu > Camera > My Videos.
- 2. Select a video clip.
- 3. Select Play.

#### Breeze Mode - Multimedia

| Using video player controls |                       |
|-----------------------------|-----------------------|
| То                          | Press                 |
| Pause / Play                | •                     |
| Rewind                      | Hold ▲                |
| Fast forward                | Hold <b>▼</b>         |
| Control                     | Side key up or down   |
| volume                      | or <b>4</b> /▶        |
| Stop                        | Options > Stop        |
| Mute                        | Options > Mute        |
| Repeat On/Off               | Options > Repeat On   |
| кереас опуон                | or Repeat Off         |
|                             | Options > Portrait or |
| Landscape                   | Landscape             |

### Viewing video clips by grid or list

- Select Menu > Camera > My Videos
- 2. Select Options > View by Grid or View by List.

### Sending a video clip using multimedia message

- Select Menu > Camera > My Videos.
- 2. Select a video clip.
- 3. Select Options > Send > as Multimedia Message.

For details on creating multimedia messages, see page 50.

01

03

05

06

02

03

05

### Sending a video clip via Bluetooth

- Select Menu > Camera > My Videos.
- 2. Select a video clip.
- 3. Select Options > Send > via Bluetooth.

### Deleting multiple video clips

- Select Menu > Camera > My Videos.
- 2.Select Options > Multiple Select.
- 3. Select **Select** to select more than one picture.
- 4. Select **Deselect** to cancel your selection.

5. Select Options > Delete > Yes.

### Viewing a file information

- Select Menu > Camera > My Videos.
- 2. Select a video clip.
- 3. Select Options > Properties.

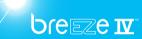

# 4

### **Useful Features**

Magnifier
Calendar
Alarm clock
Pill Reminder
User Guide
Calculator
Tip calculator
Stop watch
Say a command
Readout Mode
Slow Speech

### Magnifier

Magnifier helps to capture a more detailed scene by zooming in on the screen.

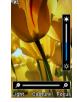

### Current Display Capture

- Select Menu > Tools > Magnifier.
- 2. Focus on the object and press **Focus**.
- 3. Zoom in and out by pressing  $\triangleleft/\triangleright$ .
- 4.Increase or decrease the brightness by pressing  $\triangle/\nabla$ .

5. Press Capture.

6.To go back to previous page, select .

**note**: You can access captured images by pressing **Menu** > **Camera** > **My Pictures**.

### Calendar

Calendar helps you manage your schedule including your time for calls or special days. You can set a reminder on any given date with this function.

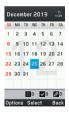

#### Breeze Mode - Useful features

#### Viewing calendar

Select Menu > Tools > Calendar.

**note: View by Month** is default setting for Calendar

#### In the monthly view

# To Press Move to for Previous another day for Next Move to for Previous another week for Next Side key down or for Previous Side key up or for Next Next

#### Creating a new event

- Select a day and select
   Options > New Event.
- 2. Select Appointment, Task or Note
- 3. Input the event and select **Save**.

**note:** You can create events for dates from 01/01/2000 to 12/31/2099.

01

03

04

06

02

03

05

#### Alarm clock

#### Setting an alarm

- Select Menu > Tools > Alarm Clock.
- Select Create New for new alarm.
- Set the Cycle, Time, Alarm Sound, Alarm Alert Type, Alarm Volume and Snooze.
- 4.Select Save.

#### Editing existing alarms

- Select Menu > Tools > Alarm Clock.
- 2.Select an alarm > Edit or select Options to access following: Create New, Delete and Delete All.

#### Setting a simple alarm

- Select Menu > Tools > Alarm Clock.
- Select Simple Alarm and select Edit.
- 3. Set the alarm schedule and select **Save**.

#### Pill Reminder

Pill Reminder sets vour schedule to take pill, and alarm pop-up will appear on the setting time. You can select to accept the reminder or have the reminder pop-up

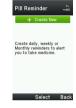

again after 15 minutes. Creating a new pill reminder

1. Select Menu > Tools > Pill Reminder > Create New.

2. Select Take and then, take a picture.

#### Breeze Mode - Useful features

For details on taking picture, see page 63.

- 3. Input Name and Dosage.
- 4 Select Time > Create
- 5 Select Create > Set a desired time > OK > Back
- 6.SelectPeriod>Begins>Select.
- 7. Set the beginning date of the dosage on the calendar.
- 8 Select Reminders and set the reminding period.
- 9. Select Daily, Every 2 days, or Monthly. When selecting Every 2 days, you can set desired days for period.
- 10. Enter more information.
- 11. Select Save.

### Checking Today's Pill Reminder

- Select Menu > Tools
   > Pill Reminder >
   Options > Today's
   Pill.
- Scroll and select a pill reminder item to check the detail.

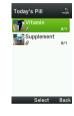

#### Editing a pill reminder

- Select Menu > Tools > Pill Reminder.
- 2.Select a pill reminder > Select > Edit.
- Edit Name, Dosage, Time, Period or More Information.

4.Select Save.

#### **Deleting reminders**

- Select Menu > Tools > Pill Reminder.
- 2. Select a pill reminder>
  Options > Delete or Delete All
  > Yes.

#### **User Guide**

User Guide helps users to learn how to use the phone easily in itself.

- Select Menu > Tools > User Guide.
- 2. Select a function to check in detail.

#### Breeze Mode - Useful features

#### Calculator

- 1. Select Menu > Tools calculator Calculator
- 2. Input the numbers with the numeric keypad and enter the operators with

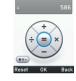

- √/►/▲/▼/● to calculate.
- 3. Press 💌 to use the decimal point.
- 4.Press <u>s</u> to cancel your input.
- 5. Select **Reset** to reset.

#### Tip calculator

- 1. Select Menu > Tools
  > Tip Calculator.
- 2.Enter the values for all the variable fields (Bill(\$), Tip(%), Split)

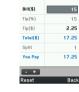

and then the corresponding calculation fields (Tip(\$), Total(\$), You Pay) are updated automatically.

- 3. Press to use the decimal point.
- 4. Select Reset to reset.

01

03

05

01

03

05

#### Stop watch

1. Select Menu > Tools Stop Watch > Stop Watch.

0 00 04

- 2. Select Start to start
- 3. Select **Stop** to stop.
- 4. Select Continue to restart or select Reset to clear
- 5. To check split times, select Mode > Split Time Mode.
- 6. To check lap times, select Mode > Lap Time Mode.

note: In Basic Mode, when you exit the stop watch menu, or become idle, the stop watch will continue running and

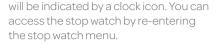

#### Say a Command

Your phone is equipped with an Advanced Voice Command (AVC) feature. This feature allows vou to make calls or use the phone functions by simply using your voice. All you have to do is talk into the phone and then the phone will recognize your voice and complete tasks by itself.

1. In standby mode, simply press to access Say a Command

#### Or select Menu > AT&T Services > Say a Command.

2. At the voice prompt, say a command and simply follow the voice prompts.

The following list shows available voice commands.

Call <Name or #>: Voice dials a name or phone number in your address book. If multiple numbers exist, say the name and the number type (i.e. mobile, home, work, or other).

Send Message < Name or #>:

Display the Create Message screen with the contact you have

 Breeze Mode - Useful features spoken.

Contact < Name >: Retrieve and display the contact information stored in the address book Go To < Menu>: Open an application on your phone. Check < Item>: Check the status information of your phone (Status, Voicemail, Messages, Missed Calls, Time, Signal strenath, Battery, My Phone Number, and Volume).

01

03

05

01

02

04

05

#### Readout Mode

Readout Mode makes your phone a useful companion when you can't or don't have the ability to read the phone screen.

When Readout mode is activated, the phone will announce key alert, navigation, and content information verbally.

- Provide verbal alerts of the following:
  - Missed Call
  - New Message received
  - Low Battery
- Message Sent and other confirmation notifications

- Announce highlighted items in Menus as user navigates the phone
- Announce numbers as they are pressed on keypad
- Read out text message content

#### To turn on Readout Mode

- Select Menu > Settings > Voice Command Settings.
- 2. Select Audio Modes > Readout mode.

#### Breeze Mode - Useful features

#### Slow Speech

Slow Speech makes the caller's voice slow down and easier to understand

- Select Menu > Settings > Slow Speech.
- 2. Select On or Off.
- 3 Select Select

01

02

04

05

06

02

03

04

05

#### Memo

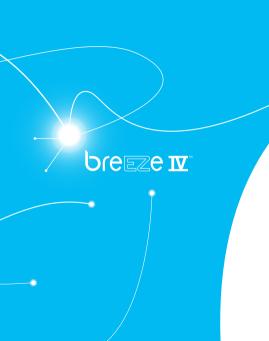

# 5

### Connectivity

Bluetooth Using the web browser

#### Bluetooth

Bluetooth technology enables free wireless connections between electronic devices within a maximum range of 33 feet (10 meters). Bluetooth connections can be used to send images, text, business cards, calendar events, or to connect to computers using Bluetooth technology.

Your mobile phone supports:

- Connect to PC to access internet.
- · Connect to Hands-Free.
- Connect to electronic devices.

#### Bluetooth Icon

| Icon    | Descriptions                 |
|---------|------------------------------|
| *       | Bluetooth is active.         |
| •       | Bluetooth hands-free         |
|         | headset is connected.        |
| I       | Bluetooth A2DP headset is    |
|         | connected.                   |
| ೧ೄ      | Bluetooth hands-free +       |
|         | A2DP headset is connected.   |
| <b></b> | Data transfer via Bluetooth. |

**note:** Advance Audio Distribution Profile (A2DP) is a Bluetooth profile (mode) which is designed to transfer a uni-directional 2-channel stereo audio stream to a headset or car audio.

#### Breeze Mode - Connectivity

#### **Activating Bluetooth**

- Select Menu > Settings > Bluetooth > Activation.
- 2. Select On or Off.

#### Adding a device

- Select Menu > Settings > Bluetooth > My Devices.
- 2.Select Search for Devices > Search
- 3. The available device will be displayed.
- 4. Select a device and select **Select**.
- 5.Enter password and press .

  note: The target device must be in discoverable mode.

#### Receiving files

The receipt should be approved before receiving a file(s). The received file(s) will be saved in the corresponding folder. For example, if you received contacts information from the sender, it will be saved in your phone's memory.

- After pairing with the target device, select Options > Take Files.
- 2. The available files will be displayed.
- 3. Select a file and select Options > Copy.

01

03

05

01

03

05

#### Setting the visibility

- Select Menu > Settings > Bluetooth > Visibility.
- 2. Select Show or Hide.
- 3. Select Select.

#### Naming the phone

- Select Menu > Settings >
   Bluetooth > My Bluetooth Info.
- 2. Select Name > Edit.
- 3. Enter the new name and select **Save**.

**note:** The device name is what identifies your phone to Bluetooth network.

#### Setting the Using Memory

- Select Menu > Settings >
   Bluetooth > Memory in Use.
- 2.Select Phone Memory or External Memory.
- 3. Select Select.

#### Breeze Mode - Connectivity

#### Using the web browser

#### Accessing browser

- Press in standby mode or select Menu > AT&T Services > Browser
- 2. Select Home.

**note:** It will access your service provider's homepage.

#### Using bookmarks

- Press in standby mode or select Menu > AT&T Services > Browser.
- 2. Select Bookmarks.

#### Adding bookmarks

- Press in standby mode or select Menu > AT&T Services > Browser
- 2. Select Bookmarks > Options > Add Bookmark.
- 3. Enter a name for new bookmark in Title field and web address in URL field.
- 4.Select Save.

01

02

04

05

01

02

03

04

05

#### Entering web address

- Press in standby mode or select Menu > AT&T Services > Browser.
- 2. Select Enter Address.
- 3. Enter the URL.
- 4.Select Go.

#### Viewing history

- Press in standby mode or select Menu > AT&T Services > Browser.
- 2. Select **History**.

#### Setting advanced options

- Press in standby mode or select Menu > AT&T Services > Browser.
- 2. Select Manage > Options.
- 3. Select Rendering Mode, Cache, Cookies, Security Warning, Javascript or Image Display.
- 4. Select an option > Select.

#### Breeze Mode - Connectivity

#### Managing private data

- Press in standby mode or select Menu > AT&T Services > Browser
- 2. Select Manage > Private Data.
- 3. To clear the cache, select

  Clear Cache > Select > Yes
- 4. To clear the cookies, select Clear Cookies > Select > Yes.
- 5. To clear the history, select Clear History > Select > Yes.

#### Viewing certificates

- Press in standby mode or select Menu > AT&T Services > Browser.
- 2.Select Manage > Security > Certificates.

#### Viewing download status

- Press in standby mode or select Menu > AT&T Services > Browser.
- 2.Select Manage > Download Manager.

01

03

04

06

02

03

05

06

#### Memo

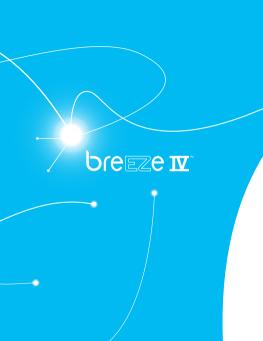

# 6

### **Settings**

Phone status Sounds & alerts Display settings Voice Command Setting

#### Phone status

This menu allows you to view My Phone Number, Signal Strength and Battery Remaining.

 Select Menu > Settings > Phone Status.

#### Sounds & alerts

The **Sounds & Alerts** menu allows you to specify a ringer type, message alert sound, key volume and so on.

 Select Menu > Settings > Sounds & Alerts.

- Select Normal, Vibrate and Ring, Vibrate Only, Silent or Flight Mode.
- 3. Select **Edit** to specify a selected option.
- 4. Select an option for each field and select Save. To reset to factory defaults, select Reset.

**note:** You can specify the options only when **Normal** or **Vibrate and Ring** profiles are highlighted. Others only **view**.

#### Breeze Mode - Settings

#### **Display settings**

#### Setting the font size

- 1. Select Menu > Settings > Font Size
- 2. Select **Medium**, **Large** or **Very Large**.
- 3. Select Select.

#### Setting the wallpaper

- Select Menu > Settings > Wallpaper.
- 2.Select a desired image > View.
- 3 Select Select

#### Voice command setting

- 1. Select Menu > Settings > Voice Command Settings.
- 2. Select Confirmation,
  Adaptation, Audio Modes,
  Speakerphone or About and
  select Select.
- 3. Select an option > Select.
- 4.To improve the recognition accuracy, select Adaptation > Adapt Voice > Start.

**note:** You can check the details for each setting option by selecting **Help** on the option setting screen.

01

03

05 06

01

03

05

#### Memo

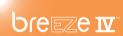

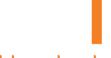

#### Calls and address book with Advanced Mode

Making, receiving and ending a call
Call settings
Checking all calls
Speed dialing
Using address book
Using your headset
Fixed dialing number
Caller identification
Slow Speech

Advanced Mode offers additional features and functionality associated with making calls and using address book.

# Making, receiving and ending a call

#### Making a call

- 1. Enter the area code and phone number.
- 2.Press CALL.

#### Answering a call

1. Press CALL or select Accept.

#### Ending a call

1. Press .....

Once the call is completed, a call summary is displayed.

#### Rejecting a call

Press or select Ignore.

# Making a call using the call list

Your phone logs up to 20 dialed, received and missed call numbers.

- 1. Press (LALL) to display the recent calls list.
- 2. Select All Calls, Missed Calls, Received Calls, Dialed Calls or Call Ranking by pressing

#### Advanced Mode - Calls and address book

- 3. Select a number.
- 4.Press to dial the selected

**note:** To redial the last number, press and hold [ALL] in standby mode.

#### Making a call during a call

- Enter the phone number or select Options > View Contacts.
- 2. Press to dial the second call. The first call is automatically put on hold.

#### Switching between two calls

1. Select Options > Swap.

#### Making an international call

- 1. Press and hold key for the international prefix until the '+',character appears.
- 2. Type the country code, area code, and phone number.
- 3. Press CALL.

#### Making an emergency call

- 1. You can make emergency calls even if your phone does not have a SIM card.
- 2. Press Emergency Number, or select **SOS** if your phone does not have a SIM card.
- 3. Press CALL.

01

03

05

01

02

04

06

#### Replying to a missed call

- 1. Press [CALL] to display the calls list.
- 2.Select Missed Calls by pressing **◄/▶**.
- 3. Select a number to call by pressing  $\triangle/\nabla$ .
- 4.Press CALL.

#### Answering a second call<sup>®</sup>

- 1. Press ...... The first call is automatically put on hold.
- 2.Press to end the second call. The call on hold is automatically reconnected.

**note:** For answering a second call, you should activate **Call Waiting** in advance.

(Select Menu > Settings > Call > Call Waiting > Options > Activate in Advanced mode.)

#### Slowing down a Voice

1. Select Options > Slow Speech.

# Putting a call on hold and returning<sup>®</sup>

#### Putting a call on hold

1. Select Options > Hold or press

#### Returning to a held call

Select Options > Unhold or press again.

#### Advanced Mode - Calls and address book

#### Multi-party calls<sup>n</sup>

You can talk with more than one person or have a conference call.

#### Making a multi-party call

- 1. Call the first participant.
- 2. Call the second participant. The first call is automatically put on hold.
- 3. Select Options > Join.

# Having a private conversation with one participant

- 1. Select Options > Split.
- 2. Select the participant > **Select**.

# Removing one participant from a multi-party call

- 1. Select Options > End.
- 2. Select the number associated with the call you wish to end or **End All** to end all calls.

# Searching for a number in address book during a call

- 1. Select Options > View Contacts.
- 2.Select a number > [ALL].

# Searching for a name or group in address book

Enter the first letters of the name for Name Search. The entries are displayed starting with the first entry matching your input. 01

03

05

01

03

05

# Finding a name manually in address book

1. Press ▲/▼.

# Viewing the details of highlighted entry in address book

1. Select Select.

For details on address book, see page 104.

## Reading a message during a call

- Select Options > View Message.
- 2. Select a conversation > View.
- 3. Select a message > View.

### Sending a message during a call

 Select Options > Send Message.

For details on creating a text message, see page 112.

#### Mobile Web<sup>n</sup> during a call

1. Select Options > Browser.

# Viewing the calendar during a call

 Select Options > View Calendar.

#### Making a note during a call

1. Select Options > Notepad.

#### Advanced Mode - Calls and address book

#### **Call settings**

#### Answering with any key press

- 1. Select Menu > Settings > Call > Answer Mode
- 2. Select Press any key.

**note:** You can answer with any key except and Ignore.

#### Setting auto redial<sup>®</sup>

- Select Menu > Settings > Call > Auto Redial.
- 2. Select On or Off.

#### Checking all calls

#### Viewing missed calls

- Select Menu > My Stuff > Tools.
- 2. Select Recent Calls > Missed Calls.

#### Viewing received calls

Select Menu > My Stuff > Tools.

01

02

05

01

03

04

05

2. Select Recent Calls > Received Calls.

#### Viewing dialed calls

- Select Menu > My Stuff > Tools
- 2.Select Recent Calls > Dialed Calls.

#### Viewing call rankings

- Select Menu > My Stuff > Tools.
- 2. Select Recent Calls > Call Ranking.

#### Deleting call logs

 Select Menu > My Stuff > Tools.

- 2. Select Recent Calls > Delete Call Logs.
- 3. Select All Calls, Missed Calls, Received Calls, or Dialed Calls.

**note:** If no logs exist, the message "No Call Exist" appears.

#### Viewing call time

- Select Menu > My Stuff > Tools.
- 2.Select Recent Calls > Call
  Time.
- Last Call, Received Calls,
   Dialed Calls, Total Calls, and
   Lifetime Calls are displayed.

#### Advanced Mode - Calls and address book

#### Resetting all call times

- Select Menu > My Stuff > Tools.
- 2. Select Recent Calls > Call
  Time
- 3. Select Reset > Yes.

note: The default password is '1234'.

#### Speed dialing

You can dial quickly using speed dialing. Up to 8 phone numbers can be programmed using numbers 2 to 9.

: Voice mail

: Prefix for international call

#### Setting speed dial

- Select Menu > Address Book > Settings.
- 2. Select **Speed Dial** > an empty entry and select **Add**.
- 3. Select a contact > Select.

#### Changing speed dial contact

- Select Menu > Address Book > Settings.
- 2. Select **Speed Dial** and select a number.
- 3. Select Change.
- 4. Select a contact > Select > Yes.

01

03

05

01

02

03

05

#### Removing from speed dial

- Select Menu > Address Book > Settings.
- Select Speed Dial and select a number.
- 3. Select Remove > Yes.

#### Using address book

You can save names, phone numbers, and information on the SIM or phone. Number of entries can depend on the capacity of the SIM card.

#### Adding a contact

- Select Menu > Address Book >
   Contacts > Options > Add
   New Contact.
- 2. Select Phone or SIM.
- 3. Input the fields.
- 4. Select Save.

#### Viewing the contact list

 Press ▼ or select Menu > Address Book > Contacts.

#### Advanced Mode - Calls and address book

## Searching for a phone number

- Press ▼ or select Menu > Address Book > Contacts.
- 2.Input the first letter or two of the person's name and scroll with ▲/▼.
- 3. Select **Select** to view detail information.
- 4. To update information, select **Options** > **Edit Contact**.

#### Calling from contact list

- Press ▼ or select Menu > Address Book > Contacts.
- 2. Select a contact to call.
- 3. Press CALL.

#### Sending a contact

- Press ▼ or select Menu > Address Book > Contacts.
- 2.Select a contact > Options >
  Share Contact Info > All
  Contact Info, Personal
  Contact, or Business
  Contact.
- 3. You can send the contact using via Message or via Bluetooth.

#### Deleting a contact

- Press ▼ or select Menu > Address Book > Contacts.
- 2.Select a contact > Options > Delete > Yes.

01

03

05

01

03

04 05

06

#### Making groups

- Press ▼, ▶ or select Menu > Address Book > Groups.
- 2.Select Options > Add New Group.
- 3. Enter a group name and select **Save**.

#### Editing groups

- Press ▼, ▶ or select Menu > Address Book > Groups.
- 2. Select a group and selectOptions > Add New Group,Edit Group, or Delete Group.

# Adding to favorites or groups

- Press ▼ or select Menu > Address Book > Contacts.
- 2. Select a contact and select Options > Add to.
- 3. Select Favorites or Groups.

#### Using your headset

You can make or receive a call using your headset. When you connect your headset to the jack, the button on the headset works as follows.

**note:** You must use the headset designed for this device. It is an optional item. Not all headset will have a button.

#### While in standby mode

- Press the button once to list recent calls.
- 2. Press the button **twice** to redial the last call.

#### While the phone is closed

- 1. Press the button **once** to receive an incoming call.
- 2. Press and hold the button **once** to end the call.

# Fixed dialing number Viewing fixed dialing number list

Fixed dialing number is a service that limits your access to specific numbers in the address book list recorded on the SIM. Input the PIN2 to set up or cancel this service. The default PIN2 is "2222".

01

03

05

01

02

03 04

05

#### Select Menu > Address Book > Fixed Dial Numbers.

**note:** PIN2 must be correctly entered within 3 attempts. If you input incorrect code three times in a row, the PIN2 code will be blocked. If the PIN2 code is blocked, please contact your service provider. Your PIN2 code is supplied with the SIM card.

#### Caller identification

#### Caller identification<sup>®</sup>

- Select Menu > Settings > Call
   Display My Number.
- 2.Select Network Default, Show or Hide > Select.

#### Slow Speech

Slow Speech makes the caller's voice slow down and easier to understand.

- Select Menu > Settings > Slow Speech.
- 2. Select On or Off.
- 3. Select **Select**.

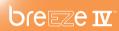

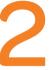

# Messaging with Advanced Mode

Receiving messages
Creating and sending text messages
Creating multimedia messages
Message templates
Message settings
Managing messaging memory
Email
Using instant messenger

When your phone is set to Advanced Mode, you can use additional features and functionality associated with messaging.

### Receiving messages Viewing a new message

- 1. Select View.
- 2.Select a message > View.

# Reading a message from the conversation

- 1. Select Menu > Messaging.
- 2. Select a conversation > View.
- 3. Select a message > View.

# Saving the contact information from a received message

- Select a received message > View.
- 2.Select Options > Save to Contact.
- 3. Select as New Contact or as Existing Contact.

# Saving the object in a received multimedia message

- 1. Open a multimedia message.
- 2. Select an object.
- 3. Select Options > Use > Save to internal or Save to external.

Advanced Mode - Messaging

It will be saved in one of the categories in the My Stuff folder. For details on Photo album, see page 130.

# Launching URL in the message

- 1. Select Menu > Messaging.
- 2. Select a message which includes an URL
- 3. Select the URL and select Options > Use.

# Saving connection settings using Configuration message

- 1. Select Menu > Messaging > Conversations
- 2. Select an over the air (OTA).
- 3. Select Options > Install.

01

02

03

05

01

02

03

04

06

# Creating and sending text messages

#### Sending a text message

- Press ▲ or select Menu > Messaging > Options > Create Message.
- 2. Enter a message.
- 3. Select Options > Send to and select a contact to send the message and select Select > Done.
- 4.To save the message as a draft, select **Options** > **Save** the **Message**.
- 5. Select Send

6. To view the sent message, select Menu > Messaging > Conversations.

**note:** All successfully sent messages will be saved in Conversations.

#### Finding all sent messages

Select Menu > Messaging > each converation.

#### Replying to a message

- 1. Select Menu > Messaging.
- 2.Select a conversation > View> select quick reply editor on the conversation.

# Creating multimedia messages

You can create and send multimedia messages. Capacity is 100KB, 300KB or 600KB. An error message will alert you once the message exceeds the capacity.

# Adding a saved picture to the message

- Press ▲ or select Menu > Messaging > Options > Create Message.
- 2. Enter a message.

#### Advanced Mode - Messaging

- 3. Select Insert > Picture by pressing ◀/▶. Select My Picture
- 4. Scroll to the saved picture and select View. Confirm the picture and select Select.
- 5. To edit the text message, press ▲/▼ to select the text box and edit your message.
- 6.Select Options > Send to > a contact > Select > Done > Send

01

03

05

01

02

03

05

# Adding a new picture to the message

- Press ▲ or select Menu > Messaging > Options > Create Message.
- 2. Enter a message.
- 3. Select Insert > Picture by pressing ◀/▶. Select Take Picture.
- 4. Focus on the object.
- 5. Press or \_\_\_\_\_.
- 6.To edit the text message, press ▲/▼ to select the text box and edit your message.
- 7. Select Options > Send to > a contact > Select > Done > Send.

For details on taking a picture, see page 127.

# Adding a saved video to the message

- Press ▲ or select Menu > Messaging > Options > Create Message.
- 2. Enter a message.
- 3. Select Insert > Video by pressing ◀/▶. Select My Video.
- 4.Scroll to the saved video clip and select Play. Confirm the video clip and select Select.
- 5. To edit the text message, press ▲/▼ to select the text box and edit your message.

6.Select Options > Send to > a contact > Select > Done > Send

# Adding a new video to the message

- Press ▲ or select Menu > Messaging > Options > Create Message.
- 2. Enter a message.
- 3. Select Insert > Video by pressing ◀/▶.
  Select Create Video.
- 4. Focus on the object.
- 5.Press or or select Options > Record.

#### Advanced Mode - Messaging

- 6. To stop and save the recording, select **Stop**.
- 7. To edit the text message, press ▲/▼ to select the text box and edit your message.
- 8.Select Options > Send to > a contact > Select > Done > Send. For details on recording a video,

see page 128.

01

02

03

05

01

02

03

05

# Adding a recorded voice memo to the message

- Press ▲ or select Menu >
   Messaging > Options > Create
   Message.
- 2. Enter a message.
- 3. Select Insert > Audio by pressing ◀/▶. Select My Audio > My Voice.
- 4. Scroll to the saved audio clip and select Play. Confirm the audio clip and select Select.
- 5. To edit the text message, press ▲/▼ to select the text box and edit your message.

6.Select Options > Send to > a contact > Select > Done > Send.

# Adding a new voice memo to the message

- Press ▲ or select Menu > Messaging > Options > Create Message.
- 2. Enter a message.
- Select Insert > Audio by pressing ◀/▶. Select Record Audio.
- 4. Select **Record** to record the sound.
- 5. To stop and save the recording, select **Stop**.

#### Advanced Mode - Messaging

- 6. To edit the text message, press ▲/▼ to select the text box and edit your message.
- 7. Select Options > Send to > a contact > Select > Done > Send

For details on recording a voice memo, see page 155.

# Adding other files to the message

- Press ▲ or select Menu > Messaging > Options > Create Message.
- 2. Enter a message.
- 3. Select Insert > Others by pressing ◀/▶. And select Files.
- 4. Select a file and select **Select**.
- 5. To edit the text message, press △/▼ to select the text box and edit your message.
- 6.Select Options > Send to > a contact > Select > Done > Send

01

03

05

01

02

03

05

### Message templates

When you often use the same phrases, you can save the message under message templates.

### Adding the message as a template

- Select Menu > Messaging > Options > Templates.
- 2. Select Options > Add New.
- 3. Write the frequently used message > Options > Save the Message.

# Sending a message with template

- Select Menu > Messaging > Options > Templates.
- 2. Select a message to send.
- 3. Select **Select** to add more messages.
- 4.Select Options > Send to > a contact > Select > Done > Send.

### Message settings

### Setting text message

- Select Menu > Messaging > Options > Settings.
- 2. Select **Text Message**.
- 3. Enter a new center address.

4 Select Save

# Setting profiles for multimedia message

- Select Menu > Messaging > Options > Settings.
- 2.Select Multimedia Message > MMS Profiles.
- 3. Select a profile and select Select

# Setting sending options for multimedia message

- Select Menu > Messaging > Options > Settings.
- 2. Select Multimedia Message > Sending Options.

#### Advanced Mode - Messaging

- 3. Select Creation Mode or Max Message Size > Select.
- 4. Select a desired option > **Select**

# Setting receiving options for multimedia message

- Select Menu > Messaging > Options > Settings.
- 2. Select Multimedia Message
  - > Receiving Options > Automatic Download.
- 3. Select On or Off > Select.

01

03

05

01

02

04

05

# Setting auto delete old message

When message memory capacity is full, the oldest message will be deleted automatically.

- Select Menu > Messaging > Options > Settings.
- 2. Select Auto Delete.
- 3. Select On or Off > Save.

# Managing messaging memory

Up to 300 messages can be stored in the phone memory, additional messages will be

saved to the SIM card. When the message box is full, the messages full icon will appear. All messages share memory.

| Icon  | Descriptions                  |
|-------|-------------------------------|
| Per l | Text message is full (SIM and |
| LE3   | phone messages).              |

#### Moving a message to SIM

- Select Menu > Messaging > a conversation > View.
- 2. Select a message > Options > Move to SIM.

#### Deleting a conversation

 Select a conversation > Options > Delete > Yes.

#### Advanced Mode - Messaging

### Deleting multiple conversations

- Select Menu > Messaging
   Options > Delete
   Conversations.
- 2. Select Select or Deselect to select or deselect the message.
- 3. Select Options > Delete > Yes.

### Viewing memory space information

- Select Menu > Messaging > Option > Memory.
- 2.Press **◄/▶** to view **SIM** and **Phone** memory.

#### **Email**

You can receive emails from your service provider.

#### Receiving an email

- 1. Select Menu > Mobile Email.
- 2. Select an email.
- 3 Select Select

01

03

04

06

02

03

05

### Memo

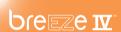

# 3

# Multimedia with Advanced Mode

Camera
Photo album
Video album
Audio album
Music player
Music player settings
Media player
Other files
Managing memory
Playing games

In Advanced Mode, you can use the full features of multimedia that Breeze IV offers.

#### Camera

You can take pictures and record movies using the built-in camera. The photos and video clips can be saved and sent via multimedia messages or Bluetooth.

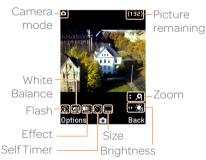

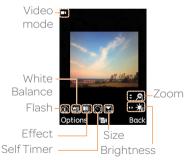

#### Advanced Mode - Multimedia

**note:** When you set the photo size to 2048x1536, the zoom function is not available.

#### Setting camera settings

- Press in standby mode or select Menu > My Stuff > Tools
   Camera
- 2. Select Options > Settings to change settings prior to taking a picture.

#### Camera options

| Icon | Name             | Descriptions                                                 |
|------|------------------|--------------------------------------------------------------|
| 8    | Flash            | On (%_), Off (@)                                             |
| WB   | White<br>Balance | Auto (團), Day Light<br>(╬), Tungsten (会),<br>Fluorescent (鬶) |

| Icon | Name       | Descriptions                                                                                     |
|------|------------|--------------------------------------------------------------------------------------------------|
|      | Effect     | Normal (;;), Sepia<br>(;;), Negative (;;;),<br>B&W (;;;)                                         |
| 0    | Self Timer | Off(©),5 secs<br>(@),10 secs(@)                                                                  |
| SIES | Size       | 2048x1536 ( ),<br>1600x1200 ( ),<br>1280x960 ( ),<br>640x480 ( ),<br>320x240 ( ),<br>240x400 ( ) |
| (6)  | Advanced   | Picture Quality,<br>Save Location,<br>Shutter Sound,<br>Timer Sound,<br>Auto Focus               |

### Video camera options

| Icon    | Name             | Descriptions                                                 |
|---------|------------------|--------------------------------------------------------------|
| 3       | Flash            | On (%_), Off (@)                                             |
| <b></b> | White<br>Balance | Auto (鹽), Day Light<br>(╬), Tungsten (会),<br>Fluorescent (體) |
|         | Effect           | Normal (🛄), Sepia<br>(🛄), Negative (🛄),<br>B&W (👊)           |
| 0       | Self Timer       | Off (©), 5 secs<br>(@), 10 secs (@)                          |
| वायड    | Size             | 176×144(MMS)<br>(風),176×144(風),<br>320×240(風)                |

| Icon        | Name     | Descriptions     |
|-------------|----------|------------------|
| ~~ <u>~</u> | Advanced | Video Quality,   |
|             |          | Sound Recording, |
| (C)         |          | Save Location,   |
|             |          | Timer Sound      |

#### Zoom in and out

1. Press  $\triangle/\nabla$ . It ranges from 1 x to 4 x.

# Increasing or decreasing the brightness

Press ◀/▶.
 It ranges from -2 to +2.

#### Taking a picture

- Press in standby mode or select Menu > My Stuff > Tools > Camera.
- 2. Focus on the object.
- 3. Press or or select Options > Capture.

**note:** Your photo will be saved automatically in Menu > Picture.

### Changing to video camera mode

- Press in standby mode or select Menu > My Stuff > Tools > Camera.
- 2. Select **Options** while camera mode is activated.

#### Advanced Mode - Multimedia

3. Select Video Camera Mode. note: In camera mode, press and hold be to change to video camera mode.

- 4. Focus on the object.
- 5. Press or , or select Options > Record.
- 6.Select Stop to stop recording. note: Your video will be saved automatically in Menu > Video.

### Viewing the taken picture

- Press in standby mode or select Menu > My Stuff > Tools > Camera.
- 2.Select Options > Photo Album.
- 3. Select a picture > View.

01

03

05

01

03

04

**note:** You can find the taken picture in Menu > Picture.

### After taking pictures

| То               | Press                |
|------------------|----------------------|
| Send using       | Options > Send >     |
| a multimedia     | as Multimedia        |
| message          | Message              |
| Send using       | Options > Send > via |
| Bluetooth        | Bluetooth            |
| Set as           | Options > Set as >   |
| wallpaper        | Wallpaper            |
| Set as Caller ID | Options > Set as >   |
| Set as Callel ID | Caller ID            |
| Delete           | Options > Delete     |
| Rename           | Options > Rename     |
| View photo       | Outions Duonoution   |
| information      | Options > Properties |

### Recording a video

- Select Menu > My Stuff > Tools
   Video Camera.
- 2. Focus on the object.
- 3. Press or , or select Options > Record.
- 4. Select **Stop** to stop recording.
- 5. Select **Options** > **Play** to play the video clip.
- 6.Press or Back to go back to preview mode.

### Changing to camera mode

- Select Menu > My Stuff > Tools
   Video Camera.
- 2. Select **Options** while video mode is activated.

#### 3. Select Camera Mode.

note: In video camera mode, press an hold of to change to camera mode. For details on taking a picture, see page 127.

# Viewing the recorded video clip

- Select Menu > My Stuff > Tools > Video Camera.
- 2. Select Options > Video Album.
- 3. Select the video clip > Play. note: You can also view the recorded video clip in Menu > Video.

# Advanced Mode - Multimedia After recording video clips

| То              | Press                |
|-----------------|----------------------|
| Send using      | Options > Send > as  |
| a multimedia    | Multimedia Message   |
| message         | Multimedia Message   |
| Send using      | Options > Send > via |
| Bluetooth       | Bluetooth            |
| View recorded   | Play                 |
| video clip      | riay                 |
| Delete          | Options > Delete     |
| Rename          | Options > Rename     |
| View video clip | Options > Properties |
| information     | Options > Properties |

01

03

05 06

02

03

05

### During recording a video clip

| zarmig rocoramig a viaco onp |         |  |
|------------------------------|---------|--|
| То                           | Press   |  |
| Receive an incoming call     |         |  |
| an incoming call             | CALL OF |  |
| Pause and record             | Pause   |  |
| continuously                 | Pause   |  |
| Stop recording               | Stop    |  |
|                              |         |  |

#### Photo album

The Picture menu allows you to view all the pictures you have taken, save selected images to your phone or an external memory card and share the photos with others. JPEG format is supported, and other formats are saved in the **Picture** folder.

**note:** To access Picture, select Menu > Picture.

### Viewing the saved pictures

- 1. Select Menu > Picture.
- 2. Select a picture.
- 3. Select View.

#### Viewing zoom mode

- 1. Select Menu > Picture.
- 2.Select a picture > View > Options > Zoom.
- 3. Zoom an image in or out by pressing +/-.

#### Viewing Picture Slide Show

- 1. Select Menu > Picture.
- 2. Select Options > Slide Show.

### Viewing Pictures by grid or list

- 1. Select Menu > Picture.
- 2.Select Options > View by Grid or View by List.

# Setting as wallpaper in the display

- 1. Select Menu > Picture.
- 2. Select a picture.
- 3. Select Options > Set as > Wallpaper.

#### Advanced Mode - Multimedia

### Setting as caller identification

- 1. Select Menu > Picture.
- 2. Select a picture.
- 3. Select Options > Set as > Caller ID > a contact > Select.

# Sending pictures using multimedia message

- 1. Select Menu > Picture.
- 2. Select a picture.
- 3. Select Options > Send > as Multimedia Message.

For details on creating multimedia messages, see page 113.

01

03

05

01

02

03

05

06

#### Deleting multiple pictures

- 1. Select Menu > Picture.
- 2.Select Options > Multiple Select.
- 3. Select **Select** to select more than one picture.
- 4.Select **Deselect** to cancel your selection.
- 5. Select Options > Delete > Yes.

#### Viewing a file information

- 1. Select Menu > Picture.
- 2. Select a picture.
- 3. Select Options > Properties.

#### Video album

The Video menu allows you to play, send, save and delete videos in your phone or an external memory card. The supported formats are MP4, WMA, 3GP and 3G2.

### Playing the saved video clips

- 1. Select Menu > Video.
- 2. Select a video clip.
- 3. Select Play.

### Using video player controls

| osing viaco piayor controlo |                       |  |
|-----------------------------|-----------------------|--|
| То                          | Press                 |  |
| Pause / Play                | •                     |  |
| Rewind                      | Hold ▲                |  |
| Fast forward                | Hold <b>▼</b>         |  |
| Control                     | Side key up or down   |  |
| volume                      | or <b>◀/▶</b>         |  |
| Stop                        | Options > Stop        |  |
| Mute                        | Options > Mute        |  |
| Repeat On/Off               | Options > Repeat On   |  |
| Repeat On/On                | or Repeat Off         |  |
| Portrait/                   | Options > Portrait or |  |
| Landscape                   | Landscape             |  |

**note:** The options are available only in Landscape mode.

#### Advanced Mode - Multimedia

### Viewing video clips by grid or list

- 1. Select Menu > Video.
- 2.Select Options > View by Grid or View by List.

# Sending a video clip using multimedia message

- 1. Select Menu > Video.
- 2. Select a video clip.
- 3. Select Options > Send > as Multimedia Message.

For details on creating multimedia messages, see page 113 01

02

04

06

02

04

05

#### Sending a video clip via Bluetooth

- 1. Select Menu > Video.
- 2. Select a video clip.
- 3. Select Options > Send > via Bluetooth.

### Deleting multiple video clips

- 1. Select Menu > Video.
- 2.Select Options > Multiple Select.
- 3. Select **Select** to select more than one video clip file.
- 4. Select **Deselect** to cancel your selection.
- 5. Select Options > Delete > Yes.

### Viewing a file information

- 1. Select Menu > Video.
- 2. Select a video clip.
- 3. Select Options > Properties.

#### Audio album

The Audio menu allows you to play, send, save and delete audios in your phone or an external memory card. The supported formats are MIDI, i-Melody, MP3, AMR, WAV, AAC, AAC+, WMA.

### Listening to the recorded sound

- Select Menu > My Stuff > Audio > My Voice.
- 2. Select a recorded sound.
- 3. Select Play.

#### Using audio player controls

| 001119 010110 | p. 6. 7 6. 6 6. 16. 6. 6 |
|---------------|--------------------------|
| То            | Press                    |
| Pause / Play  |                          |
| Stop          | Options > Stop.          |
| Rewind        | Hold <b>◀</b>            |
| Fast forward  | Hold ▶                   |
| Control       | Side key up or down      |
| volume        | or <b>▲</b> /▼           |

Repeat On/Off Options > Repeat On or Repeat Off

### Advanced Mode - Multimedia

### Setting as a ring tone

- 1. Select Menu > My Stuff > Audio.
- 2. Select a sound.
- 3. Select Options > Set as Ring
  Tone

**note:** The maximum ringtone file size is 300KB.

# Moving or copying multiple sound to External Memory

- Select Menu > My Stuff > Audio.
- 2. Select a sound file.
- 3. Select Options > Multiple Select.
- 4.Select **Select** to select more than one audio file.

01

03

05

01

02

04

05

- 5. Select **Deselect** to cancel your selection.
- 6.Select Options > Copy or Move.
- 7. Press ◀/▶ to select Phone or Memory. And Select desired folder > Here.

**note:** Memory appears only when an external memory card is inserted.

# Sending sound file using multimedia message

- Select Menu > My Stuff > Audio.
- 2. Select a sound file.
- 3. Select Options > Send > as Multimedia Message.

### Music player

The Music Player is an application that can play MP3 and audio files. The supported file formats are MIDI, i-Melody, MP3, AMR, WAV, AAC, AAC+, WMA.

| Icon     | Descriptions      |  |
|----------|-------------------|--|
| <b></b>  | Music is playing. |  |
| <b>a</b> | Music is paused.  |  |
| <u></u>  | Music is stopped. |  |

**note:** A microSD card must be inserted to transfer music to your phone.

### Adding music from Windows Media Player™

- 1. Launch Window Media Player on your computer.
- 2. Connect the USB cable to the device and the computer.
- 3. Select Music Player, Mass Storage, or Modem.
- 4. Open the Sync tab in Windows Media Player™ on your computer.
- Select the music from the list and drag and drop to your phone.
- 6. Click Sync now in Widows Media Player on your computer note: Windows Media Player™ 11 and

**note:** Windows Media Player™11 and Windows XP version is required.

#### Advanced Mode - Multimedia

### Playing music

- Select Menu > AT&T Music > Music Player.
- 2. Select a category (Now Playing, All Music, Playlists, Albums, Artists, Genres) > Select.
- 3. Select All > Play to play all songs in the All Music.
- 4. Select Options > Stop to stop playing.

**note:** Music will pause when you receive an incoming call and Music will resume when the call ends.

| Icon | Descriptions   |  |
|------|----------------|--|
| 4119 | Volume level 7 |  |

01

03

05

01

02

04

05

| Icon            | Descriptions                                                                                              |
|-----------------|----------------------------------------------------------------------------------------------------|
| II ▶            | Pause<br>Play                                                                                             |
| <b>**</b>       | Rewind with long press ◀ Fast Forward with long press ▶                                                   |
| <b>&lt;&lt;</b> | Previous track with short press ◀<br>Next track with short press ▶                                        |
| utt             | Repeat all tracks<br>Repeat single track<br>Repeat off                                                    |
| ><\<br>><\      | Shuffle On: the current list of songs are randomly shuffled for playback Shuffle Off: songs are played in |
|                 | order and not shuffled                                                                                    |

### Making a playlist

- Select Menu > AT&T Music > Music Player.
- 2.Select Playlists > New Playlist.
- 3. Input Playlist Name and select Save.
- 4. Select All Music, Albums, Artists or Genres.
- 5. Select a music file(s) and select **Select** to add to the playlist.
- 6.Select Done.

### Using a playlist

- To add tracks to a playlist, select Menu > AT&T Music > Music Player > Playlists.
- 2. Select a playlist to add music and select Options > Add Tracks.
- 3. Select All Music, Albums, Artists or Genres.
- 4. Select a music file(s) > Select > Done.
- 5. To remove tracks from the playlist, select Options > Remove Tracks > a music file(s) > Select > Remove.
- 6. To rename the playlist, select

- Advanced Mode Multimedia
  Options > Rename Playlist >
  input new Playlist Name and
  select Save.
- 7. To delete the playlist, select Options > Delete > Yes.

### Listening music with Bluetooth headset

When the Bluetooth headset is paired, you can listen to music through the paired Bluetooth headset.

For details on adding a device, see page 163.

01

03

05

01

02

04

05

### Viewing a music file information

- While music is playing in the player mode, select Options > Properties.
- 2.Use ▲/▼ to view Track
  Number, Title, Artist, Album,
  Genre, Duration, Filename,
  File Size, Location, Format,
  Bit Rate, Created, License
  and Sharing.

#### Setting as ring tone

- Select Menu > AT&T Music > Music Player.
- 2. Select a category (All Music, Playlists, Albums, Artists,

#### Genres) > Select.

- 3. Select a file.
- 4. Select Options > Set as Ring Tone.

**note:** You cannot set the music file while it is playing. If a music file is larger than 300KB, the file will be deactivated for setting ring tone.

#### **Deleting music**

- Select Menu > AT&T Music > Music Player.
- 2. Select a category (All Music, Playlists, Albums, Artists, Genres) > Select.
- 3. Select a file.
- 4. Select Options > Delete.

**note:** If the music file is playing, you cannot delete it.

#### Shopping music

- 1. Select Menu > AT&T Music > Shop Music.
- 2. To return to the previous page, press .

### Music player settings Shuffling music

- Select Menu > AT&T Music > Music Player.
- 2. Select Settings > Shuffle.
- 3. Select Shuffle On or Shuffle Off > Select.

#### Advanced Mode - Multimedia

#### Repeating music

- Select Menu > AT&T Music > Music Player.
- 2. Select Settings > Repeat.
- 3. Select Repeat All Tracks, Repeat Single Track or Repeat Off.
- 4.Select Select.

### Setting equalizer

- Select Menu > AT&T Music > Music Player.
- 2.Select Settings > Equalizer.
- 3. Select a category > Select.

01

02

03

06

02

03

05

#### Auto Full Screen

- Select Menu > AT&T Music > Music Player.
- 2.Select Settings > Auto Full Screen.
- 3. Select On or Off and select Select.

#### Removing

- Select Menu > AT&T Music > Music Player.
- 2. Select **Settings** > **Remove**.
- Select License Data File or All Music Contents.
- 4. Select Select > Yes.

### Media player

You can play video clips with the media player.

**note:** Do not use this feature illegally. Sound and video can be protected by copyright. It is illegal to copy such sound / video tracks for the purpose of selling or distribution. Pantech does not in any way support the unauthorized use of content on your phone media player.

#### Advanced Mode - Multimedia

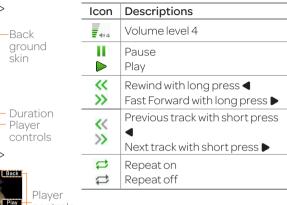

| <audio player=""></audio>                                                                                                    |                                                            |  |  |
|----------------------------------------------------------------------------------------------------|------------------------------------------------------------|--|--|
|                                                                                                    | —Back<br>ground<br>skin                                    |  |  |
| Playing time Unknown Album Unknown Arist Pantech_Demo (iii) (iii) | <ul><li>Duration</li><li>Player</li><li>controls</li></ul> |  |  |
| <video player=""></video>                                                                                                    |                                                            |  |  |

controls

Options

Duration

Video

image

Plavina

time

Volume

controls

#### Playing the video clip

- Select Menu > My Stuff > Tools
   Media Player > Video.
- 2. Select a file or select a folder, then a file > Play.
- 3. Before playing a video clip, select Options to access the followings: Create New Folder, Send, Rename, Multiple Select, Delete, Delete All, Copy, Move, Properties or View by Grid/List.

#### Playing the audio file

- Select Menu > My Stuff > Tools
   Media Player > Audio.
- 2. Select a file or select a folder, then a file.
- 3. Select Play.

For details on audio player contols, see page 135.

#### Setting Mobile Video

- Select Menu > My Stuff > Tools
   Media Player > MV Settings.
- 2. Select a profile or select Options > Create.

# Other files

You can manage unsupported file formats that are saved on your phone. It also lists files received via Bluetooth from other devices.

# Viewing the list of the files

 Select Menu > My Stuff > Other Files.

# Managing memory

# Viewing memory status

- Select Menu > My Stuff > Used Space.
- 2.Press **◄/▶** to view Phone or External memory information.

#### Advanced Mode - Multimedia

# Playing games

You can download games to play with. It is easy to download and you can preview them beforehand. You will only be able to view games that are available on your mobile.

01

02

04

06

02

03

05

# Memo

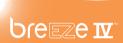

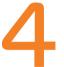

# Useful Features with Advanced Mode

Magnifier
Calendar
Alarm clock
Pill Reminder
User Guide
Calculator
Tip calculator
Stop watch
Notepad and voice memo
World time
Converter
Timer
Say a command
Readout Mode

In Advanced Mode, you can utilize all useful features that Breeze IV provides.

# Magnifier

Magnifier helps to capture a more detailed scene by zooming in on the screen.

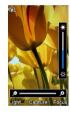

# **Current Display Capture**

- Select Menu > Tools > Magnifier.
- 2. Focus on the object and press **Focus**.
- 3. Zoom in and out by pressing  $\blacktriangleleft/\blacktriangleright$ .
- 4.Increase or decrease the brightness by pressing  $\triangle/\nabla$ .
- 5. Press Capture.
- 6.To go back to previous page, select 5.

**Note:** You can access captured images by pressing Menu > My Stuff > Picture.

# Calendar

Calendar helps you manage your schedule including your time for calls or special days. You can set a reminder on any given date with this function

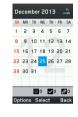

# Viewing calendar

Select Menu > Tools > Calendar.

#### Advanced Mode - Useful features

# In the monthly view

| То           | Press                |
|--------------|----------------------|
| Move to      | ◀ for Previous       |
| another day  | ▶ for Next           |
| Move to      | ▲ for Previous       |
| another week | <b>▼</b> for Next    |
| Viousethor   | Side key down or # 9 |
|              |                      |
| month        | Side key up or 💌 for |
|              | Next                 |

# Creating a new event

- Select a day > Options > New Event.
- 2.Select Appointment, Task or Note.

01

02

04

01

03

05

# 3. Input the event and select **Save**.

**note:** You can create events for dates from 01/01/2000 to 12/31/2099.

# Alarm clock

# Setting an alarm

- Select Menu > Tools > Alarm Clock
- Select Create New for new alarm.
- 3. Set the Cycle, Time, Alarm Sound, Alarm Alert Type, Alarm Volume and Snooze.
- 4. Select Save.

# Editing existing alarms

- Select Menu > Tools > Alarm Clock.
- 2. Select an alarm > Edit or select Options to access following: Create New, Delete and Delete All.

# Setting a simple alarm

- Select Menu > Tools > Alarm Clock.
- 2. Select Simple Alarm and select Edit.
- 3. Set the alarm schedule and select **Save**.

# Pill Reminder

Pill Reminder sets
your schedule to
take pill, and alarm
pop-up will appear
on the setting time.
You can select to
accept the reminder
or have the reminder pop-up
again after 15 minutes.

Creating a new pill reminder

- 1. Select Menu > Tools > Pill Reminder > Create New.
- 2. Select **Take** and then, take a picture.

#### Advanced Mode - Useful features

For details on taking picture, see page 127.

- 3. Input Name and Dosage.
- 4. Select Time > Create.
- 5. Select Create > Set a desired time > OK > Back.
- 6.SelectPeriod>Begins>Select.
- 7. Set the beginning date of the dosage on the calendar.
- 8. Select **Reminders** and set the reminding period.
- Select Daily, Every 2 days, or Monthly. When selecting Every 2 days, you can set desired days for period.
- 10. Enter more information.
- 11. Select Save.

01

03

05

01

03

05

# Checking Today's Pill Reminder

- Select Menu > Tools
   > Pill Reminder >
   Options > Today's
   Pill.
- 2.Scroll and select a pill reminder item to check the detail.

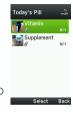

# Editing a pill reminder

- Select Menu > Tools > Pill Reminder.
- 2.Select a pill reminder > Select > Edit.
- 3. Edit Name, Dosage, Time, Period or More Information.

4. Select Save.

# **Deleting reminders**

- 1. Select Menu > Tools > Pill Reminder.
- 2. Select a pill reminder >
  Options > Delete or Delete
  All.

## **User Guide**

User Guide helps users to learn how to use the phone easily in itself.

- Select Menu > Tools > User Guide.
- 2. Select a function to check in detail.

#### Advanced Mode - Useful features

## Calculator

- 1. Select Menu > Tools

  > Calculator
- 2. Input the numbers with the numeric keypad and enter the operators with

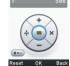

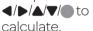

- 3. Press to use the decimal point.
- 4.Press 5 to cancel your input.
- 5. Select Reset to reset.

# Tip calculator

- 1. Select Menu > Tools > Tip Calculator.
- 2. Enter the values for all the variable fields (Bill(\$), Tip(%), Split) and then the corresponding calculation fields (Tip(\$), Total(\$), You Pay) are updated
- 3. Press to use the decimal point.
- 4. Select **Reset** to reset.

automatically.

| Tip Calculator |       |
|----------------|-------|
| Bill(\$)       | 15    |
| Tip(%)         | 15    |
| Tip(\$)        | 2.25  |
| Total(\$)      | 17.25 |
| Split          | 1     |
| You Pay        | 17.25 |

# Stop watch

- Select Menu > Tools > Stop Watch.
- 2.Select **Start** to start.
- 3. Select **Stop** to stop.
- 4. Select **Continue** to restart or select **Reset** to clear.

Stop Watch

- 5. To check split times, select Mode > Split Time Mode.
- 6. To check lap times, select Mode > Lap Time Mode.

**note:** In Basic Mode, when you exit the stop watch menu, or become idle, the stop watch will continue running and

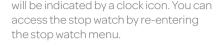

# Notepad and voice memo

# Using a notepad

- Select Menu > Tools > Notepad.
- 2. Select Create New.
- 3. Enter new memo and select **Save**.
- 4. To edit a saved memo, select the memo and select **Edit**.
- 5. To place a note on wallpaper, select a note and select

# Options > Place on Wallpaper.

6.If you want remove the note from wallpaper, select the note and select **Options** > **Remove from Wallpaper**.

# Recording a voice memo

- Select Menu > Tools > Voice Memo.
- 2.Select New Record.
- 3. Select Record.
- 4.Select **Stop** to stop recording. It is saved in **My Voice** automatically.

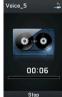

5. Select **Play** to listen the voice memo

Advanced Mode - Useful features

# Listening the recorded sound

- 1. Select Menu > My Stuff.
- 2.Select Audio > My Voice or select Tools > Voice Memo.
- 3. Select a recorded memo and select **Play**.

| Press          |
|----------------|
|                |
| Options > Stop |
| Long press ◀   |
| Long press ▶   |
|                |

01

03

05

01

02

03

05

#### To Press

Control Side key up or down volume or △/▼

# World time

- Select Menu > Tools
   World Time.
- 2.Select a city > **Select**.
- 3. Press **◄/**▶ to select a different city and select **Save**.

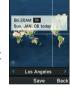

note: If you want to set dual time in idle screen, select Menu > Settings > Display > Home Screen > Clock Type > Internal Clocks > ClockType5 > Save.

#### Converter

- Select Menu > Tools > Converter.
- 2.Press ◀/▶ to select Length, Area, Volume, Weight or Temperature.
- 3. Select a current unit and enter the value.
- 4. The result will be displayed in all other units.

#### Advanced Mode - Useful features

## Timer

- 1. Select Menu > Tools > Timer.
- 2. Select **Set** and input the hours, minutes and seconds.
- 3. Select OK.
- 4.Select Start.
- 5. Select **Restart** to restart.

# Say a Command

Your phone is equipped with an Advanced Voice Command (AVC) feature. This feature allows you to make calls or use the phone functions by simply using your voice. All you have to do is talk into the phone and then the phone will recognize your voice and complete tasks by itself.

1. In standby mode, simply press to access Say a Command. Or select Menu > Tools > Say a Command.

01

02

05

01

02

04

05

2.At the voice prompt, say a command and simply follow the voice prompts.

The following list shows available voice commands.

Call <Name or #>: Voice dials a name or phone number in your address book. If multiple numbers exist, say the name and the number type (i.e. mobile, home, work, or other).

Send Message <Name or #>: Display the Create Message screen with the contact you have spoken.

Contact < Name >: Retrieve and display the contact information stored in the address book Go To < Menu>: Open an application on your phone. Check < Item>: Check the status information of your phone (Status, Voicemail, Messages, Missed Calls, Time, Signal strength, Battery, My Phone Number, and Volume).

# Readout Mode

Readout Mode makes your phone a useful companion when you can't or don't have the ability to read the phone screen.

When Readout mode is activated, the phone will announce key alert, navigation, and content information verbally.

- Provide verbal alerts of the following:
  - Missed Call
  - New Message received
  - Low Battery
  - Message Sent and other confirmation notifications

#### Advanced Mode - Useful features

- Announce highlighted items in Menus as user navigates the phone
- Announce numbers as they are pressed on keypad
- Read out text message content

#### To turn on Readout Mode

- Select Menu > Settings >
   Phone > Voice Command Settings.
- 2. Select Audio Modes > Readout mode.

01

03

05

06

02

03

05

סע כר

# Memo

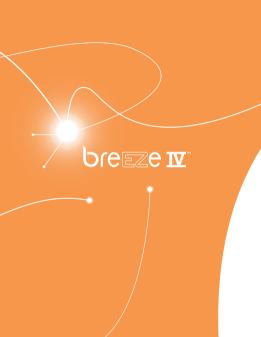

# 5

# Connectivity with Advanced Mode

Bluetooth Using USB Mode Using the web browser Setting profiles When your phone is set to Advanced Mode, you can use functionality associated with connectivity and set the connection profiles.

## Bluetooth

Bluetooth technology enables free wireless connections between electronic devices within a maximum range of 33 feet (10 meters). Bluetooth connections can be used to send images, text, business cards, calendar events, or to connect to computers using Bluetooth technology.

Your mobile phone supports:

- · Connect to PC to access internet.
- · Connect to Hands-Free.
- · Connect to electronic devices.

#### Bluetooth Icon

| Icon     | Descriptions                                      |
|----------|---------------------------------------------------|
| *        | Bluetooth is active.                              |
| <u> </u> | Bluetooth hands-free headset is connected.        |
| II.      | Bluetooth A2DP headset is connected.              |
| റ്       | Bluetooth hands-free + A2DP headset is connected. |
| <b>=</b> | Data transfer via Bluetooth.                      |

**note:** Advance Audio Distribution Profile (A2DP) is a Bluetooth profile (mode) which is designed to transfer a uni-directional 2-channel stereo audio stream to a headset or car audio

# **Activating Bluetooth**

- Select Menu > Settings >
   Connectivity > Bluetooth >
   Activation.
- 2. Select On or Off.

# Adding a device

- Select Menu > Settings >
   Connectivity > Bluetooth >
   My Devices.
- 2. Select Search for Device > Search.

#### Advanced Mode - Connectivity

- 3. The available device will be displayed.
- 4. Select a device > Select.
- 5. Enter password and press ...
  note: The target device must be in
  discoverable mode.

# Receiving files

The receipt should be approved before receiving a file(s).

The received file(s) will be saved in the corresponding folder. For example, if you received contacts information from the sender, it will be saved in your phone's memory.

1. After pairing with the target

01

03

05

01

02 03

04

05

# device, select Options > Take Files

- 2. The available files will be displayed.
- 3. Select a file > Options > Copy.

# Setting the visibility

- Select Menu > Settings >
   Connectivity > Bluetooth >
   Visibility.
- 2. Select Show or Hide.
- 3. Select Select.

# Naming the phone

Select Menu > Settings >
 Connectivity > Bluetooth >
 My Bluetooth Info.

- 2. Select Name > Edit.
- 3. Enter the new name and select **Save**.

**note:** The device name is what identifies your phone to Bluetooth network.

# Setting the Using Memory

- Select Menu > Settings >
   Connectivity > Bluetooth >
   Memory in Use.
- 2.Select Phone Memory or External Memory.
- 3. Select Select.

## Advanced Mode - Connectivity

# Using USB Mode

- 1. Connect the data cable with mobile and the computer.
- 2. Select Menu > Settings > Connectivity.
- 3. Select Select USB Mode.
- 4. Select Music Player, Mass Storage, Modem, or Ask on Connection.
- 5. Follow the instructions on your computer screen.

note: Select Music Player when you want to add music to the playlist in your device. When you select Ask on Connection, it will ask you to select Music Player, Mass Storage, or Modem every time you connect your device with your computer.

# Using the web browser Accessing browser

Select Menu > Browser > Home.

**note:** It will access your service provider's homepage.

# Using bookmarks

 Select Menu > Browser > Bookmarks

# Adding bookmarks

- Select Menu > Browser > Bookmarks.
- 2. Select Options > Add Bookmark.

01

03

05

01

03

05

- Enter a name for new bookmark in Title field and web address in URL field.
   Select Save

# Entering web address

- Select Menu > Browser > Enter Address.
- 2. Enter the URL.
- 3. Select Go.

# Viewing history

 Select Menu > Browser > History.

# Setting advanced options

 Select Menu > Browser > Manage > Options.

- 2. Select Rendering Mode, Cache, Cookies, Security Warning, Javascript or Image Display.
- 3. Select an option > Select.

## Managing private data

- Select Menu > Browser > Manage > Private Data.
- 2. To clear the cache, select Clear Cache > Select > Yes.
- 3. To clear the cookies, select Clear Cookies > Select > Yes.
- 4. To clear the history, select Clear History > Select > Yes.

# Advanced Mode - Connectivity

# Viewing certificates

Select Menu > Browser
 Manage > Security >
 Certificates.

# Viewing download status

Select Menu > Browser
 Manage > Download
 Manager.

# Setting profiles

You can view a current connection profile or create new profiles by customizing Profile Name, Home URL, Connection Type, Proxy Address, and Proxy Port.

# Adding profiles

- Select Menu > Browser > Manage > Profiles.
- 2. Select Options > Create.
- 3. Enter values or select an option for each field and select Save.

01

02

04

01

03

04

05

# Editing profiles

- Select Menu > Browser > Manage > Profiles.
- 2.Select a profile > Options > Edit.
- 3. Edit the parameters and select **Save**.

note: The default profile is not editable.

# Viewing profiles

- Select Menu > Browser > Manage > Profiles.
- 2.Select a profile > Options > View.

**note:** You can only view the default profile with this option.

# Deleting profiles

- Select Menu > Browser > Manage > Profiles.
- 2.Select a profile > Options > Delete > Yes.

**note:** The default profile cannot be deleted.

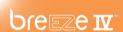

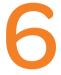

# Settings with Advanced Mode

Language
Time and date
Voice command setting
Sounds and alerts
Display settings
Security
Updating software
Reset
TTY

In Advanced Mode, you can change and customize sounds settings, call handling, display settings, security settings, and other settings associated with your phone.

# Language

- Select Menu > Settings > Phone > Language.
- Select Screen Text or Predictive and select Select.
- 3. Select a language > Select.

# Time and date

1. Select Menu > Settings > Phone > Time & Date

- 2. Select Auto Update, Time, Time Format, Date or Date Format > Select.
- 3. Select an option > Select.

  note: Only when setting Auto Update to
  Off, you can set Time and Date.

# Voice command setting

- Select Menu > Settings >
   Phone > Voice Command Settings.
- Select Confirmation,
   Adaptation, Audio Modes,
   Speakerphone or About and select Select.
- 3. Select an option > Select.

4.To improve the recognition accuracy, select Adaptation > Adapt Voice > Start.

**note:** You can check the details for each setting option by selecting Help on the option setting screen.

# Sounds and alerts

The **Profiles** menu allows you to specify a ringer type, message alert sound, key volume and so on.

- Select Menu > Settings > Sound Profiles.
- 2. Select Normal, Vibrate and Ring, Vibrate Only, Silent, or Flight Mode.
- 3. Select Edit to specify a

 Advanced Mode - Settings selected option.

4. Select an option for each field and select **Save**. To reset to factory defaults, select **Reset**.

**note:** You can specify the options only when Normal or Vibrate and Ring profiles are highlighted. Others only **View**.

# Display settings

# Setting the wallpaper

- Select Menu > Settings >
   Display > Home Screen >
   Wallpaper.
- 2.Select a desired image > **View**.
- 3. Select Select.

01

02

05

01

02

03

05

# Setting the home screen

- Select Menu > Settings > Display > Home Screen.
- 2. Select Clock Type or Text.
- 3. Select an option or adjust values.
- 4. Select Save.

# Setting the menu type

- Select Menu > Settings > Display > Menu Type.
- 2. Select Grid or List.
- 3. Select Save.

# Setting the color theme

- Select Menu > Settings > Display > Color Theme.
- 2. Select Deep Blue or White.
- 3. Select Save.

# Setting font style

- Select Menu > Settings > Display > Font Style.
- 2. Select a desired font style > **Select**.

## Setting the font size

- Select Menu > Settings > Display > Font Size.
- 2. Select **Small**, **Medium** or **Large**.

## Advanced Mode - Settings

3. Select. Select.

# Setting the brightness

- Select Menu > Settings >
   Display > LCD Brightness.
- 2.Adjust brightness level of LCD. 3 Select Save

**note:** Modifying brightness may affect your battery life.

# Setting the backlight timer

- Select Menu > Settings >
   Display > Backlight Timer.
- 2. Press LCD or Keypad.
- 3. Select desired time > Select.

**note:** Modifying backlight timer may affect your battery life.

# Security

# Locking the phone

- Select Menu > Settings > Security > Phone Lock.
- 2.Select Phone Lock > On > Select

note: The default password is '1234'.
To change the password, select Menu > Settings > Security > Phone Lock > Change Password.

# Locking the PIN

The Personal Identification Number (PIN) is the security code that protects the phone or SIM against unauthorized use. The default PIN1 is "1111". 01

03

06

02

03

05

- Select Menu > Settings > Security > PIN > PIN Lock.
- 2. Select Yes and enter PIN code.
- 3. Select OK.

note: To change the PIN code, select Menu > Settings > Security > PIN > Change PIN.

# Changing PIN 2

- Select Menu > Settings > Security > Change PIN2.
- 2.Enter PIN2 code and select **OK**.

note: The default PIN2 is "2222".

# Setting fixed dialing number

Select Menu > Settings > Security > FDN.

- 2. Select On > Select.
- 3. Enter PIN2 code and select **OK**.

For details on fixed dialing, see page 107.

# **Updating software**

You can update your software without visiting your nearest dealer.

# To update the software

- Select Menu > Settings > AT&T Software Update.
- 2. Select Check for Update > Yes.

## Advanced Mode - Settings

note: After downloading the software, the device will ask you whether to update the software now or later. If you choose to update the software now, it will restart the handset. If you postpone updating the software, the update will be postponed for 4 hours. After selecting the updating time, you will be sent back to standby mode. If you go to Software Update while you are in postponing, select Continue Update.

# To view the version of software

- Select Menu > Settings > Phone Information.
- 2. Scroll down to **Software Version**.

#### Reset

# Resetting the phone

- Select Menu > Settings > Reset.
- 2. Enter password.
- 3.Select OK > Master Reset > Yes.

**note:** It will reset your phone to its default settings. The default password is '1234'.

# Clearing the phone

- Select Menu > Settings > Reset.
- 2.Enter password.

01

02

03

05

01

02

03

05

# 3 Select OK > Master Clear > Yes.

**note:** It will reset your phone to its default setting and delete all personal data. The default password is '1234'.

# Resetting the external memory

- Select Menu > Settings > Reset.
- 2.Enter password.
- 3. Select OK > External Memory Reset > Select > Yes.

#### TTY

The teletypewriter (TTY) is a telecommunications device that allows people who are deaf or hard of hearing, or who have speech or language disabilities, to communicate via a telephone.

# Setting teletypewriter

- 1. Select Menu > Settings > TTY.
- 2.Select Disable, TTY Full, TTY Talk or TTY Hear.
- Disable: TTY mode is disabled.
- TTY Full: Users who cannot talk and hear, can send and receive text messages.

## Advanced Mode - Settings

- TTY Talk: Users who can talk but cannot hear, can receive text messages and reply with voice messages.
- TTY Hear: Users who can hear but cannot talk, can send text messages and receive voice messages.

**note:** Make sure to connect a headset to the phone before selecting one of the TTY modes. Then, you can use the TTY function.

01

03

05

06

02

03

05

06

# Memo

bresze w

# 7

# **Appendix**

Alert message
Troubleshooting checklist
Safety information
Safety precautions
About the battery usage
FCC Hearing-Aid Compatibility (HAC)
regulations for wireless devices
FCC regulatory compliance
Warranty
Speaker Phone & Noise Canel
Dynamic Noise Suppression from Audience
earSmart™ technology

# Alert message

If you experience any problem while using your mobile phone, please refer to the following checklist. If the problem still persists, contact your dealer or nearest carrier.

# When the "Insert SIM Card" message appears:

Make sure the SIM card is correctly installed. Check to see if the SIM card is working properly. If it does not work, try to clean the contact points of the card with a dry cloth. If it is out of order, take it to your service provider.

# When the "Messages full" message appears:

The received or saved messages are full in your phone memory. You need to delete some messages.

# When the "Phone and SIM messages are full. Delete Messages" message appears:

The received or saved messages are full in your phone and SIM card memory. You need to delete the message to receive or send messages.

When the "Password" message appears in Phone locked state: Enter the phone password. The default password is "1234". If you cannot remember the password, contact the nearest carrier.

# When the "Enter PIN1" message appears:

Input PIN1. The default PIN1 is "1111". If you cannot remember it, contact your service provider. You can still receive calls even if your mobile phone becomes locked after entering the incorrect PIN1 on three consecutive attempts.

When the "No Service" or "Network Search" appears:
If you cannot make/receive a call when you are indoors or undergrounds where the signal strength is poor, move toward a window or go out to an open

area. If you still cannot make a

connection, contact your service

# Troubleshooting checklist

provider.

When audio quality is poor: End a call and try again. 01

03

05

01

03

05

06

# When the other party cannot hear you speaking:

Your phone may be set to MUTE. Disable the MUTE function. Or your hand may be covering the microphone located below the #9 key.

# When battery lifetime is shorter than usual:

This may happen when you are in an area with low signal strength. Turn off your phone when it is not in use. Change the battery when battery energy is exhausted.

# When your mobile phone does not turn on:

Make sure your battery is charged. Check to see if your phone works while recharging the battery.

# When you are unable to send a message:

Either you are not registered to receive an SMS service, or you may be in an area where your network service provider cannot provide such a service.

## When you are unable to make a call:

Your phone may be set to "Fixed Dialing Number (FDN)" mode.
Cancel the "FDN" mode.

# When you are unable to charge the battery:

This may be the result of one of the following three cases.

- Your charger may be out of order. Contact your nearest dealer.
- 2. You may be attempting to use the phone in an overly hot/cold temperature. Try changing the charging environment.

 Your battery may have not been connected to the charger properly. Check the connector.

When you are unable to input data into your Address Book:
Your Address Book memory may be full. Try deleting some entries from your Address Book.

# When you are unable to select a certain function:

You may not have subscribed to that function, or your network service provider may be in an area where such service cannot be provided. Contact your local service provider.

01

03

06 01

03

05

## Safety information

The following list shows how to maintain your mobile phone, together with precautions to take.

- Keep your mobile phone and its accessories out of the reach of children and pets.
- Maintain your mobile phone in dry conditions and keep it within normal operating temperatures. Temperatures higher than 131°F (55°C) or lower than -4°F (-20°C) may damage your phone.

- Do not try to dry your phone in a microwave oven. If not, sparks can occur and cause an explosion or fire.
- Do not use or store your mobile phone in dusty, dirty areas.
- Do not attempt to disassemble your mobile phone.
- Do not drop or cause severe impact to your mobile phone.
- Do not use chemical products, cleaning solvents or detergents to clean your mobile phone.
- If your mobile phone does not work properly, contact your dealer immediately.

- Use only authorized batteries, battery chargers and accessories. Any malfunction or damage caused by the use of unauthorized batteries, battery chargers and accessories will void the limited product warranty.
- Ensure that the battery and battery charger do not come in contact with conductive objects.

## Safety precautions

Using a mobile phone while driving may be prohibited.
Please check local laws and regulations with regard to the prohibition of mobile phone use while driving, and comply with them

Use of your phone while you are driving may disturb your concentration and so cause an accident. Always switch your phone off to drive safely. You should use your phone in an emergency, either use a hands free device built into your car or pull over in a safe place first.

01

03

05

01

02

03

05

Switch off in restricted areas Always switch your phone off in areas where mobile phone use is restricted.

# Switch off in explosive or dangerous areas

Always switch your phone off in areas with explosive or dangerous materials (such as fuels, fuel stations or areas containing chemical goods) and obey any instructions or signals. Do not remove your mobile phone's battery in such areas.

Switch off in aircraft
Always switch your phone

off or select Flight Mode on (select Menu > Settings > Sound Profiles > Flight Mode in Advanced Mode. In Breeze Mode, select Menu > Settings > Sounds & Alerts > Flight Mode) when you are in an aircraft. The electromagnetic waves emitted by your phone may affect the electronic navigation equipment in the aircraft.

Switch off in hospitals and near medical equipment
Always switch your phone off in hospitals, and obey the regulations or rules of the hospital. Switch your phone off

when using medical equipment for private purposes, if possible. Always consult with the medical equipment's manufacturer or an expert regarding phone use near the medical equipment.

## Installing a hands free device in your vehicle

Install vehicle hands free devices away from the steering wheel and airbag expansion area, otherwise injury may result.

# ▲ Mobile phones and other electronic devices

Mobile phones emit electromagnetic waves that

may affect nearby electronic devices. When it is switched on, do not place your phone close to delicate electronic equipment.

# About the battery usage

Your phone is powered by a Lithium Ion (Li-Ion) battery. This means that, unlike other forms of battery technology, you can recharge your battery while some charge remains without reducing your phone's autonomy due to the "battery memory effect" inherent in those technologies.

01

03

05

01

02

04

06

- Do not use a damaged battery or charger.
- Do not disassemble or open crush, bend or deform, puncture or shred.
- Do not modify or remanufacture, attempt to insert foreign objects into the battery, immerse or expose to water or other liquids, expose to fire, explosion or other hazard.
- Do not put your battery into contact with conductive objects.

- Dispose of and recycle used batteries in accordance with local regulations. Do not dispose of batteries by burning; they may explode.
- Do not use an unauthorized charger. Only use the battery for the device for which it is specified.
- Only use the battery with a charging device that has been qualified with the device per this standard. Use of an unqualified battery or charger may present a risk of fire, explosion, leakage, or other hazard.

- Do not short circuit a battery or allow metallic conductive objects to contact battery terminals
- Replace the battery only with another battery that has been qualified with the device per this standard, IEEE-Std-1725-2006. Use of an unqualified battery may present a risk of fire, explosion, leakage or other hazard.
- Promptly dispose of used batteries in accordance with local regulations.
- Battery usage by children should be supervised.

- Avoid dropping the phone or battery. If the phone or battery is dropped, especially on a hard surface, and the user suspects damage, take it to a service center for inspection.
- Use your battery for the specified purpose only.
- The closer you are to your network's base station, the longer your phone usage time because less battery power is consumed for the connection.
- The battery recharging time varies depending on the remaining battery capacity and the battery and charger type

01

03

05 06

01

03

05

- you use.
- Battery life inevitably shortens over time.
- Use an authorized battery and charger only.
- Since overcharging may shorten battery life, remove the phone from its charger once it is fully charged. Unplug the charger, once charging is complete. Leaving the battery in hot or cold places, especially inside a car in summer or winter, may reduce the capacity and life of the battery. Always keep the battery within normal temperatures.

 To prevent injury or burns, ensure that no metal objects come into contact with the + and - terminals of the battery.

## FCC Hearing-Aid Compatibility (HAC) regulations for wireless devices

On July 10, 2003, the U.S. Federal Communications Commission (FCC) Report and Order in WT Docket 01-309 modified the exception of wireless phones under the Hearing Aid Compatibility Act of 1988 (HAC Act) to require digital wireless phones be compatible with hearing-aids.

The intent of the HAC Act is to ensure reasonable access to

telecommunications services for persons with hearing disabilities.

While some wireless phones are used near some hearing devices (hearing aids and cochlear implants), users may detect a buzzing, humming, or whining noise. Some hearing devices are more immune than others to this interference noise, and phones also vary in the amount of interference they generate.

The wireless telephone industry has developed a rating system for wireless phones, to assist hearing device users find phones that may be compatible with 01

03

05

01

03

05

their hearing devices. Not all phones have been rated. Phones that are rated have the rating on their box or a label located on the box.

The ratings are not guarantees. Results will vary depending on the user's hearing device and hearing loss. If your hearing device happens to be vulnerable to interference, you may not be able to use a rated phone successfully. Trying out the phone with your hearing device is the best way to evaluate it for your personal needs.

- M-Ratings: Phones rated M3 or M4 meet FCC requirements and are likely to generate less interference to hearing devices than phones that are not labeled. M4 is the better/higher of the two ratings.
- T-Ratings: Phones rated T3 or T4 meet FCC requirements and are likely to generate less interference to hearing devices than phones that are not labeled. T4 is the better/higher of the two ratings.

Hearing devices may also be rated. Your hearing device manufacturer or hearing health

professional may help you find this rating. Higher ratings mean that the hearing device is relatively immune to interference noise. The hearing aid and wireless phone rating values are then added together. A sum of 5 is considered acceptable for normal use. A sum of 6 is considered for best use.

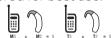

In the above example, if a hearing aid meets the M2 level rating and the wireless phone meets the M3 level rating, the sum of the two values equal M5. This is

synonymous for Tratings. This should provide the hearing aid user with "normal usage" while using their hearing aid with the particular wireless phone. "Normal usage" in this context is defined as a signal quality that is acceptable for normal operation.

The M mark is intended to be synonymous with the U mark. The T mark is intended to be synonymous with the UT mark. The M and T marks are recommended by the Alliance for Telecommunications Industries Solutions (ATIS). The U and UT marks are referenced

01

02

05

01

03

05

in Section 20.19 of the FCC Rules. The HAC rating and measurement procedure are described in the American National Standards Institute (ANSI) C63.19 standard.

To ensure that the Hearing Aid Compatibility rating for your phone is maintained, secondary transmitters such as Bluetooth and WLAN components must be disabled during a call. See page 85 for instructions to disable these components.

This phone has been tested and rated for use with hearing aids for some of the wireless

technologies that it uses. However, there may be some newer wireless technologies used in this phone that have not been tested yet for use with hearing aids. It is important to try the different features of this phone thoroughly and in different locations, using your hearing aid or cochlear implant. to determine if you hear any interfering noise. Consult your service provider about its return and exchange policies and for information on hearing aid compatibility.

# FCC Regulatory Compliance

## **FCC Regulatory Compliance**

This device complies with Part 15 of the FCC Rules. Operation is subject to the following two conditions: (1) this device may not cause harmful interference. and (2) this device must accept any interference received, including interference that may cause undesired operation. Your mobile device is a low power radio transmitter and receiver. When it is ON, it receives and also sends out radio frequency (RF)

signals.

In August 1996, the Federal Communications Commission (FCC) adopted RF exposure guidelines with safety levels for mobile devices.

Those guidelines are consistent with safety standards previously set by both U.S. and international standards bodies: American National Standard Institute (ANSI), National Council of Radiation Protection and Measurements (NCRP), and International Commission on Non-Ionizing Radiation Protection (ICNRP). Those

01

03

05

01

03

04

standards were based on comprehensive and periodic evaluations of the relevant scientific literature. The design of your phone complies with the FCC guidelines and applicable.

# Statement according to FCC part 15.105

NOTE: This equipment has been tested and found to comply with the limits for a Class B digital device, pursuant to Part 15 of the FCC Rules. These limits are designed to provide reasonable protection against harmful interference in a residential installation. This

equipment generates uses and can radiate radio frequency energy and, if not installed and used in accordance with the instructions, may cause harmful interference to radio communications. However, there is no quarantee that interference will not occur in a particular installation. If this equipment does cause harmful interference to radio or television reception, which can be determined by turning the equipment off and on, the user is encouraged to try to correct the interference by one or more of the following

measures:

Reorient or relocate the receiving antenna.

Increase the separation between the equipment and receiver. Connect the equipment into an outlet on a circuit different from that to which the receiver is connected.

Consult the dealer or an experienced radio/TV technician for help.

# Statement according to FCC part 15.21

Modifications not expressly approved by this company could void the user's authority to

operate the equipment.

### RF exposure FCC

For body worn operation, to maintain compliance with FCC RF exposure guidelines, use only accessories that contain no metallic components and provide a separation distance of 20mm (0.7 inches) to the body. Use of other accessories may violate FCC RF exposure guidelines and should be avoided.

This device and its antenna must not be co-located or operating in conjunction with any other antenna or transmitter. 01

03

05

01

03

05

# Health and Safety Information FCC

This EUT has been shown to be capable of compliance for localized specific absorption rate (SAR) for uncontrolled environment/general population exposure limits specified in ANSI/ IEEE Std. C95.1-1992 and had been tested in accordance with the measurement procedures specified in FCC/OET Bulletin 65 Supplement C (2001) and IEEE Std. 1528-2003 Ministry of Health (Canada), Safety Code 6. The standards include a substantial safety margin designed to

assure the safety of all persons, regardless of age and health. The exposure standard for wireless mobile phones employs a unit of measurement known as the Specific Absorption Rate, or SAR. The SAR limit set by the FCC is 1.6W/kg \*.

\* In the U.S. and Canada, the SAR limit for mobile phones used by the public is 1.6 watts/kg (W/kg) averaged over one gram of tissue. The standard incorporates a substantial margin of safety to give additional protection for the public and to account for any

variations in.

\*\* This device contains 1800 MHz GSM functions that are not operational in U.S. Territories; this filing is applicable only for 850 MHz GSM and 1900 MHz PCS operations.

## Warranty

## **Protect Your Warranty**

Read your Warranty carefully, with the special consideration to paragraph seven of the Limited Warranty for your unit.

"Warranty does not apply to... or to any product or part thereof which has suffered through alteration... mishandling, misuse, neglect or accident".

Many companies are making look alike accessories and in some cases, promoting that their product is equal to or better than the Pantech product. Be careful.

01

03

05

01

03

05

Some of these products may not be compatible to use with your Pantech product and may damage the unit or cause it to malfunction.

If service is required on your unit and it is determined that a non-Pantech accessory has created the problem with your unit, the Warranty will not apply. In addition, if the unit has already suffered irreversible damage by reason of a non-compatible accessory, the Warranty will be voided. To protect your Warranty, use only compatible accessories which cannot damage or

interfere with the functioning of your Pantech product.

## 12 Month Limited Warranty

Pantech Wireless, Inc. (the Company) warrants to the original retail purchaser of this Pantech handheld portable cellular telephone, that should this product or any part thereof during normal consumer usage and conditions, be proven defective in material or workmanship that results in product failure within the first twelve (12) months period from the date of purchase, such

defect(s) will be repaired or replaced (with new or rebuilt parts) at the Company's option, without charge for parts or labor directly related to the defect(s).

The antenna, keypad, display, rechargeable battery and battery charger, if included, are similarly warranted for twelve (12) months from date of purchase. This Warranty extends only to consumers who purchase the product in the United States or Canada and it is not transferable or assignable.

## This Warranty does not apply to:

- (a) Product subjected to abnormal use or conditions, accident, mishandling, neglect, unauthorized alteration, misuse, improper installation or repair or improper storage:
- (b) Product whose mechanical serial number or electronic serial number has been removed, altered or defaced.
- (c) Damage from exposure to moisture, humidity, excessive temperatures or extreme environmental conditions:

01

03

05

01

03

05

- (d) Damage resulting from connection to, or use of any accessory or other product not approved or authorized by the Company;
- (e) Defects in appearance, cosmetic, decorative or structural items such as framing and non-operative parts;
- (f) Product damaged from external causes such as fire, flooding, dirt, sand, weather conditions, battery leakage, blown fuse, theft or improper usage of any electrical source.

The Company disclaims liability for removal or reinstallation of the product, for geographic coverage, for inadequate signal reception by the antenna or for communications range or operation of the cellular system as a whole.

To obtain repairs or replacement within the terms of this Warranty, the product should be delivered with proof of Warranty coverage (e.g. dated bill of sale), the consumer's return address, daytime phone number and/or fax number and complete description of the problem,

transportation prepaid, to the Company by calling the number listed below or to the place of purchase for repair or replacement processing. To locate Pantech Authorized Service Center, call: (800) 962-8622 or email HandsetHelp@ Pantech com

Please have the following information available when you send the phone in for repair:

- A valid original Proof of Purchase
- Return address
- Daytime phone number or fax number

- Model#
- IMEI # (Look for the 15 digit IMEI # behind the battery of the device.)
- Complete description of the problem
- Transportation prepaid

## Other Warranty Program

You may have other warranty program with your purchase, such as warranty exchange. If so, please refer to equipment package or the original point of sale

01

03

05

01

02

03

05

THE EXTENT OF THE
COMPANY'S LIABILITY UNDER
THIS WARRANTY IS LIMITED TO
THE REPAIR OR REPLACEMENT
PROVIDED ABOVE AND,
IN NO EVENT, SHALL THE
COMPANY'S LIABILITY EXCEED
THE PURCHASE PRICE PAID
BY PURCHASER FOR THE
PRODUCT.

ANY IMPLIED WARRANTIES,
INCLUDING ANY
IMPLIED WARRANTY OF
MERCHANTABILITY OR FITNESS
FOR A PARTICULAR PURPOSE,
SHALL BE LIMITED TO THE
DURATION OF THIS WRITTEN

WARRANTY ANY ACTION FOR BREACH OF ANY WARRANTY MUST BE BROUGHT WITHIN A PERIOD OF 18 MONTHS FROM DATE OF ORIGINAL PURCHASE, IN NO CASE SHALL THE COMPANY BE LIABLE FOR ANY SPECIAL CONSEQUENTIAL ORINCIDENTAL DAMAGES FOR BREACH OF THIS OR ANY OTHER WARRANTY, EXPRESS OR IMPLIED. WHATSOEVER. THE COMPANY SHALL NOT BELIABLE FOR THE DELAY IN RENDERING SERVICE UNDER THIS WARRANTY OR LOSS OF USE DURING THE TIME THE

PRODUCT IS BEING REPAIRED OR REPLACED

No person or representative is authorized to assume for the Company any liability other than expressed herein in connection with the sale of this product.

Some states or provinces do not allow limitations on how long an implied warranty lasts or the exclusion or limitation of incidental or consequential damage so the above limitation or exclusions may not apply to you. This Warranty gives you specific legal rights, and you may also have other rights which vary

from state to state or province to province.

For technical support in the U.S. & Canada, call (800) 962-8622. Or email: HandsetHelp@ Pantech.com.
Or visit the web site: www.pantechusa.com

For all other inquiry, write to:

**PANTECH WIRELESS, INC.** 5607 Glenridge Dr. Suite 500 Atlanta, GA 30342

01

03

05

01

02

03

05

# Speaker Phone & Noise Cancel

· When using the phone in speakerphone mode with noise suppression turned on. it is recommended that you hold the phone in the opened position with the microphone below the keypad facing you. In this position, the higherperforming advanced noise suppression utilizing two microphones (one located below the external display and the LED indicators and the other located below the

keypad) will be used.

• If you prefer to not hold the phone (e.g. to place it on your desk or in the cup holder of your car) while it is being used in speakerphone mode, the phone should be put in the closed position. Your call will continue and the external microphone (below the external display and the LED indicators) with the lower-performing basic noise suppression will pick up your voice

## Dynamic Noise Suppression from Audience

Your phone is equipped with an advanced voice processing chip that delivers clear mobile calls by suppressing background noise, intermittent sounds (like a siren or nearby conversation), and echoes,

### How Does It Work?

heard nearly anywhere.

Based on the intelligence of the human hearing system, the

allowing you to hear and be

technology:

- Capture, evaluate and distinguish all the sound signals surrounding your phone, and the person you're speaking with.
- Then isolate the primary voice in conversation and filter out the background noise – so the person you're calling hears only your voice, without disturbing background noise.
- Dynamically equalize and adjust voice volume to optimize your calling experience, so you can hear clearly and don't need to speak louder to overcome

01

03

05

01

03

05

surrounding noise.
The noise suppression
technology is built-in and
already enabled in your new
mobile phone. So it's ready to
provide unsurpassed voice
clarity with every call.

## earSmart<sup>™</sup> technology

Your phone features earSmart™, an intelligent voice processor

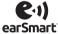

that delivers a clear voice experience, allowing you to

hear and be heard™ in nearly environment. earSmart technology uses the science of human hearing to distinguish sounds, identify your voice and suppress surrounding noise, for clear conversations just about anywhere.

#### How Does it Work?

- The earSmart voice processor in your phone captures your voice and all the sounds around you.
- Working like the human ear, it processes and distinguishes these sounds, isolates your voice conversation, and removes background noise – from both ends of a call.

- It also automatically equalizes and adjusts voice volume so you can hear and talk naturally, even in the noisiest places.
- With earSmart technology, you can talk where you want, and have clear conversations for mobile calls, video chats, even speakerphone calls, without worrying about surrounding noise

05

06

02

)3

04

05

## Memo